Manual de uso de Sharpdesk Mobile V2.2

# Manual de uso de Sharpdesk Mobile V2.2 Para Windows

SHARP CORPORATION

# Índice

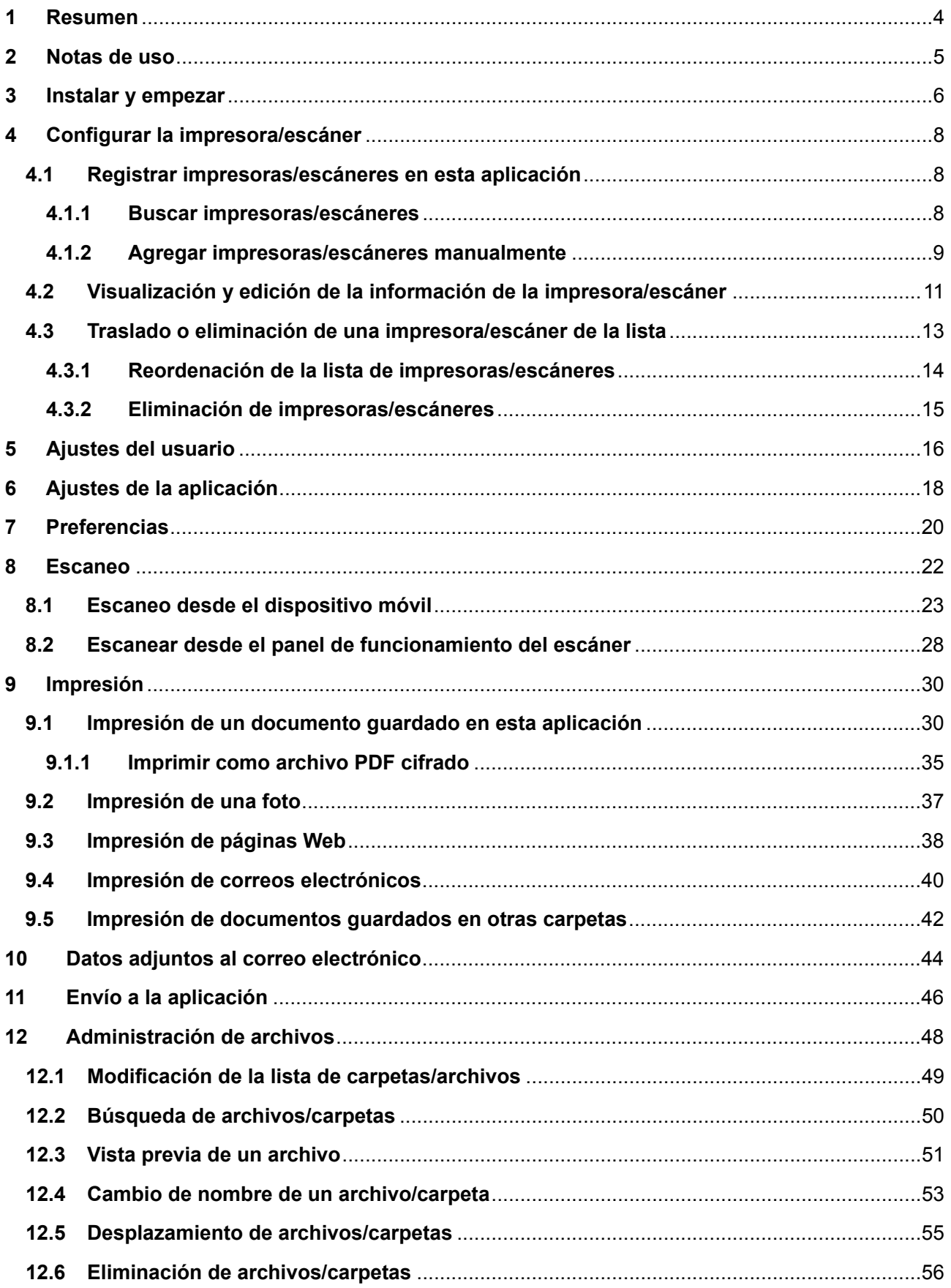

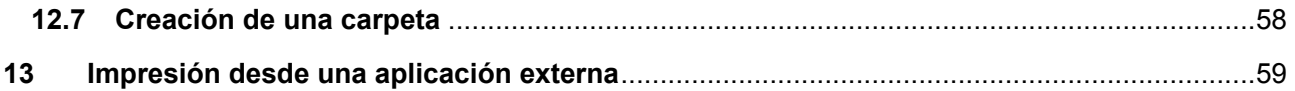

## <span id="page-3-0"></span>**1 Resumen**

Este producto es una aplicación que permite

- Recibir, obtener vistas previas y guardar documentos escaneados desde el escáner al dispositivo móvil
- Imprimir a la impresora los documentos y fotos guardados en el dispositivo móvil, los correos electrónicos recibidos en el dispositivo móvil y las páginas web visitadas desde el dispositivo móvil
- Adjuntar los documentos escaneados por correo electrónico o enviar los documentos a otras aplicaciones instaladas en el dispositivo móvil

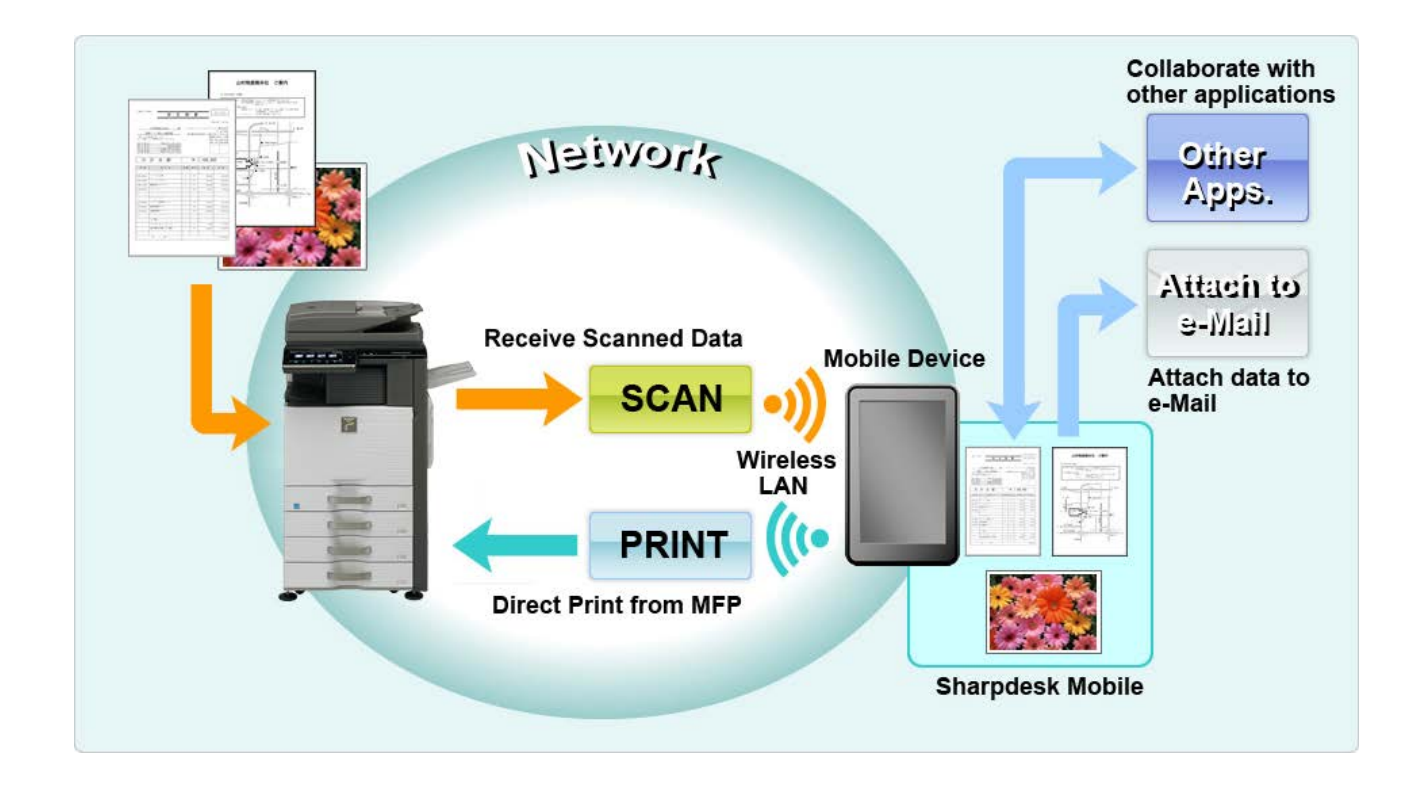

## <span id="page-4-0"></span>**2 Notas de uso**

- El diseño y las especificaciones están sujetos a cambios sin previo aviso.
- Consulte el siguiente sitio web de soporte para obtener las últimas noticias sobre esta aplicación. [http://sharp-world.com/products/copier/docu\\_solutions/mobile/sharpdesk\\_mobile/](http://sharp-world.com/products/copier/docu_solutions/mobile/sharpdesk_mobile/)
- El dispositivo móvil debe estar conectado a la red inalámbrica.
- Esta aplicación puede gestionar los siguientes formatos de archivo:
	- JPEG, TIFF, PNG, PDF (incluyendo PDF compacto y PDF encriptado) y archivos Office Open XML (archivos OOXML: DOCX, XLSX y PPTX) Nota: Esto está limitado a máquinas que pueden imprimir y escanear archivos OOXML (DOCX, XSLX y PPTX).
	- La aplicación solo puede gestionar una longitud máxima de 150 caracteres para los nombres de archivo de estos formatos de archivo

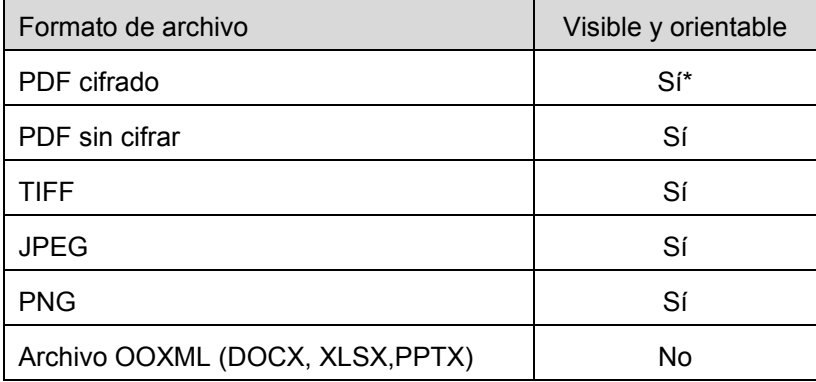

Algunos formatos de archivo no son compatibles con la vista previa y la imagen en miniatura.

\* No se puede visualizar la miniatura.

- Las instrucciones se han configurado para ser utilizadas en el modo horizontal de Windows 8.1 Pro.
- Si desea retirar la tarjeta SD del dispositivo móvil, asegúrese de que es seguro hacerlo. De lo contrario, los datos almacenados se podrían perder o dañar.
- Esta aplicación utiliza los protocolos SNMP, FTP, HTTP y Raw para detectar escáneres e impresoras de red, para recibir datos escaneados desde el escáner y para imprimir a la impresora.

# <span id="page-5-0"></span>**3 Instalar y empezar**

Instale la aplicación Sharpdesk Mobile en el dispositivo móvil.

- I. Instale la aplicación desde Windows Store. Puede encontrar la aplicación Sharpdesk Mobile en "Productividad"; también puede escribir "Sharpdesk Mobile" en el cuadro de búsqueda por palabra clave para localizar la aplicación.
- II. Después de instalar la aplicación, pulse el icono "Sharpdesk Mobile" para empezar. Aparecerá, por primera vez, el Contrato de licencia para el usuario final. Si está de acuerdo con los términos del contrato, pulse "Acepto". Nota: Si no está de acuerdo, tampoco podrá utilizar esta aplicación en su versión de prueba. Una vez aceptado, el Contrato de licencia para el usuario final ya no se mostrará más.
- III. Se visualiza la pantalla principal.

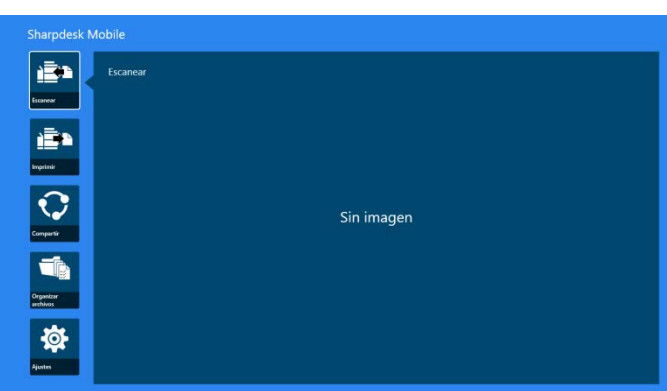

Nota: Si no se han registrado escáneres, aparecerá por primera vez un cuadro de diálogo para buscar automáticamente impresoras/escáneres. En caso contrario, este cuadro de diálogo solo se visualizará si selecciona "Escanear" o "Imprimir".

Cómo cerrar la aplicación:

- Con la función táctil, arrastre la aplicación hasta la parte inferior de la pantalla.
- Si utiliza un ratón, haga clic y mantenga pulsada la parte superior de la aplicación y arrástrela a la parte inferior de la pantalla.

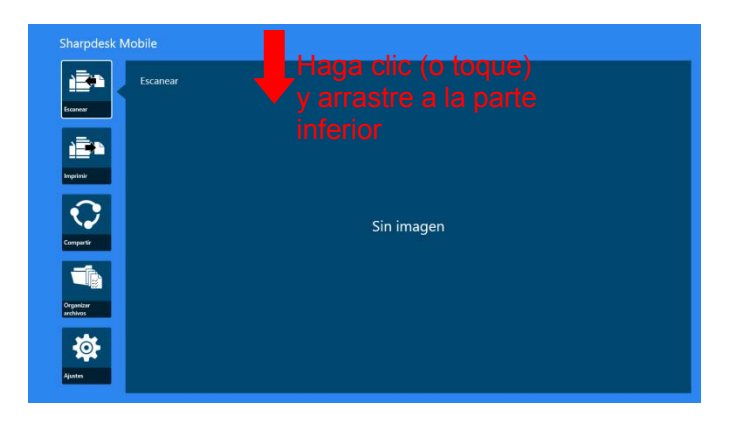

 La barra de título aparece en la aplicación desde Windows 8.1 Update 1 o mayor, por lo tanto toque el [x] en la esquina superior derecha de la ventana.

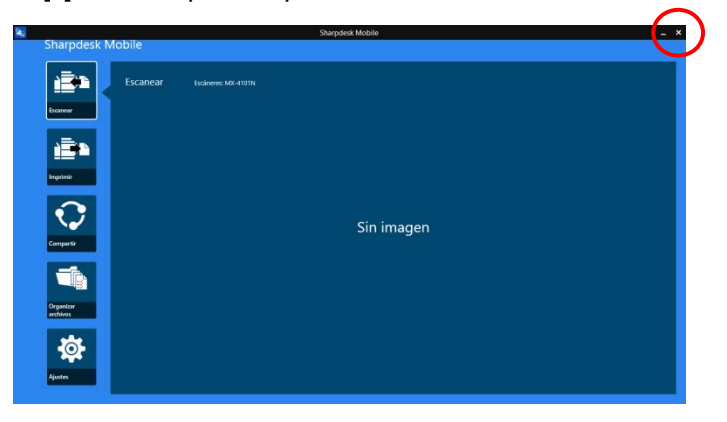

# <span id="page-7-0"></span>**4 Configurar la impresora/escáner**

Configure las impresoras para imprimir y los escáneres para enviar datos a esta aplicación.

En la pantalla de inicio, pulse "Configuración" para visualizar la Configuración de la impresora/escáner y la AppBar en la parte inferior de la pantalla.

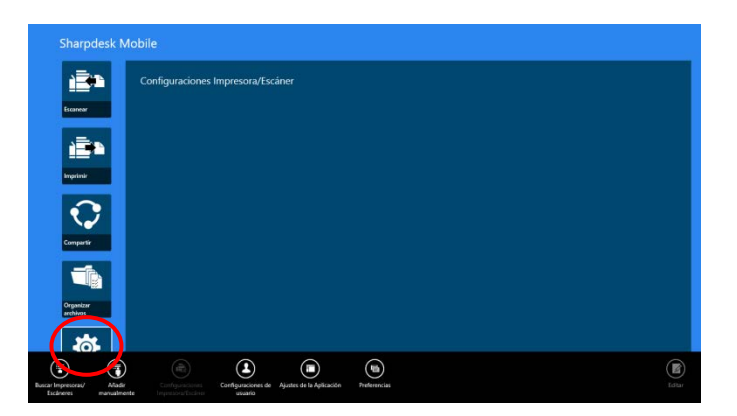

#### <span id="page-7-1"></span>**4.1 Registrar impresoras/escáneres en esta aplicación**

Las impresoras y escáneres deben registrarse para imprimir desde y escanear documentos a esta aplicación.

Si las impresoras/escáneres están conectados a una red local, automáticamente puede detectar impresoras/escáneres y registrarlos.

Si las impresoras/escáneres no están conectados a una red local o no se pueden detectar automáticamente, puede registrarlos manualmente.

#### <span id="page-7-2"></span>**4.1.1 Buscar impresoras/escáneres**

I. Pulse "Buscar impresoras/escáneres". Las impresoras y los escáneres de la red se detectan automáticamente.

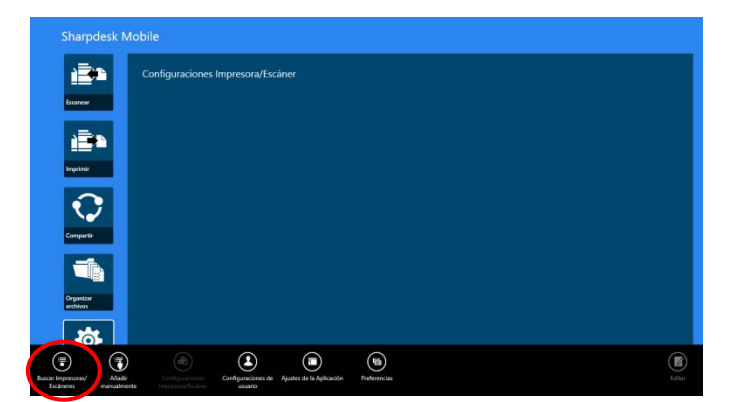

<span id="page-7-3"></span>Nota: Las impresoras/escáneres deben estar en el mismo segmento de la red en la que se ha conectado el dispositivo móvil. Si desea utilizar una impresora/escáner en un segmento de red diferente, puede agregar una impresora/escáner manualmente. Vaya a "Agregar impresoras/escáneres manualmente" (Apartado [4.1.2\)](#page-8-0) para obtener más instrucciones.

<span id="page-8-1"></span>II. Los escáneres e impresoras detectados se visualizan en una lista.

Se muestra información sobre "Nombre del producto" y "Ubicación" de la impresora/escáner. (El "Nombre del producto (Ubicación)" o "Nombre del producto (Dirección IP) se muestra sobre "Dirección IP").

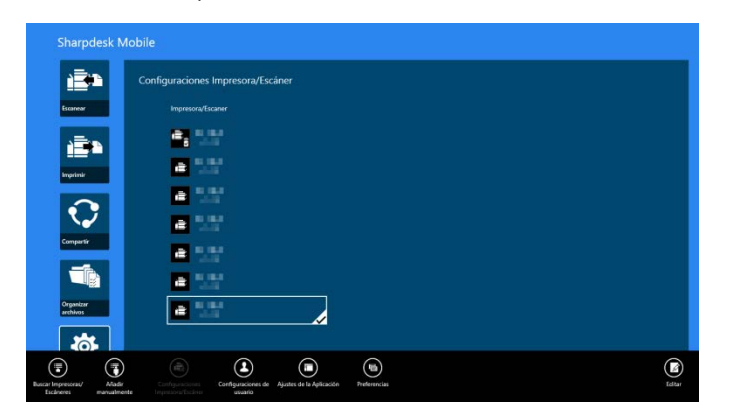

Nota: El formato de visualización ("Nombre del producto (Ubicación)" o "Nombre del producto (Dirección IP)") en la lista se puede configurar en "Configuración de la aplicación" (Consulte el capítulo [6\)](#page-17-0). "SHARP" incluido en el "Nombre del producto" obtenido de la impresora/escáner no se visualiza.

#### <span id="page-8-0"></span>**4.1.2 Agregar impresoras/escáneres manualmente**

I. Pulse "Agregar manualmente".

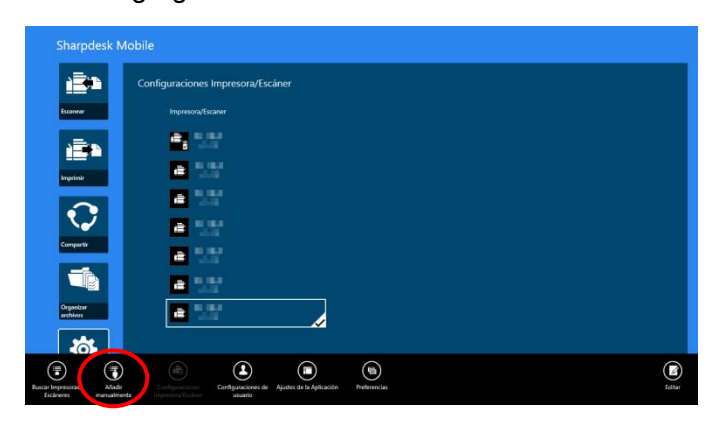

II. Pueden definirse los siguientes elementos.

Pulse "Guardar" para guardar los ajustes. Si desea cancelar, pulse "Cancelar" (está situado fuera de la pantalla) para volver a la pantalla anterior.

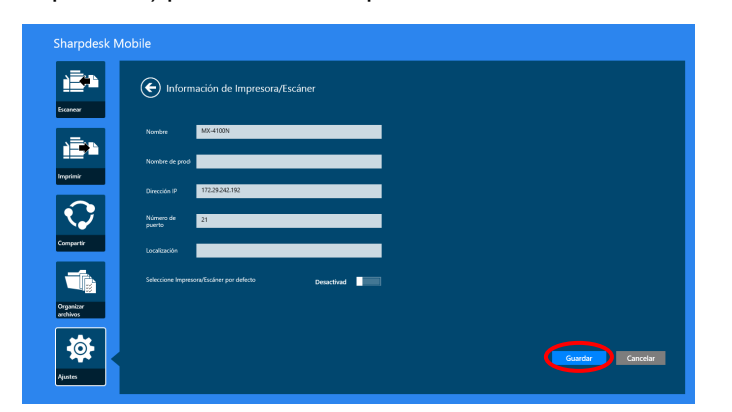

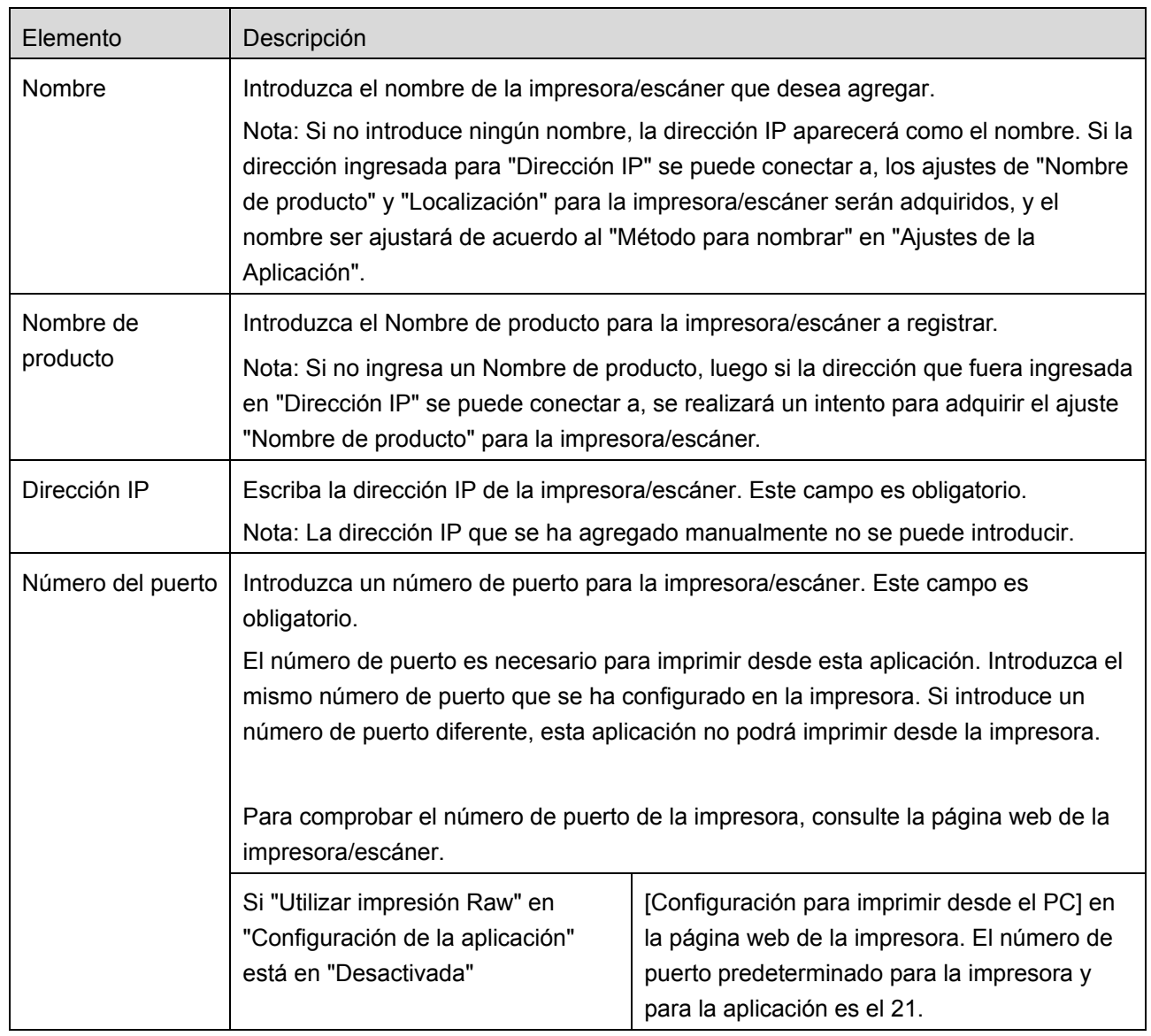

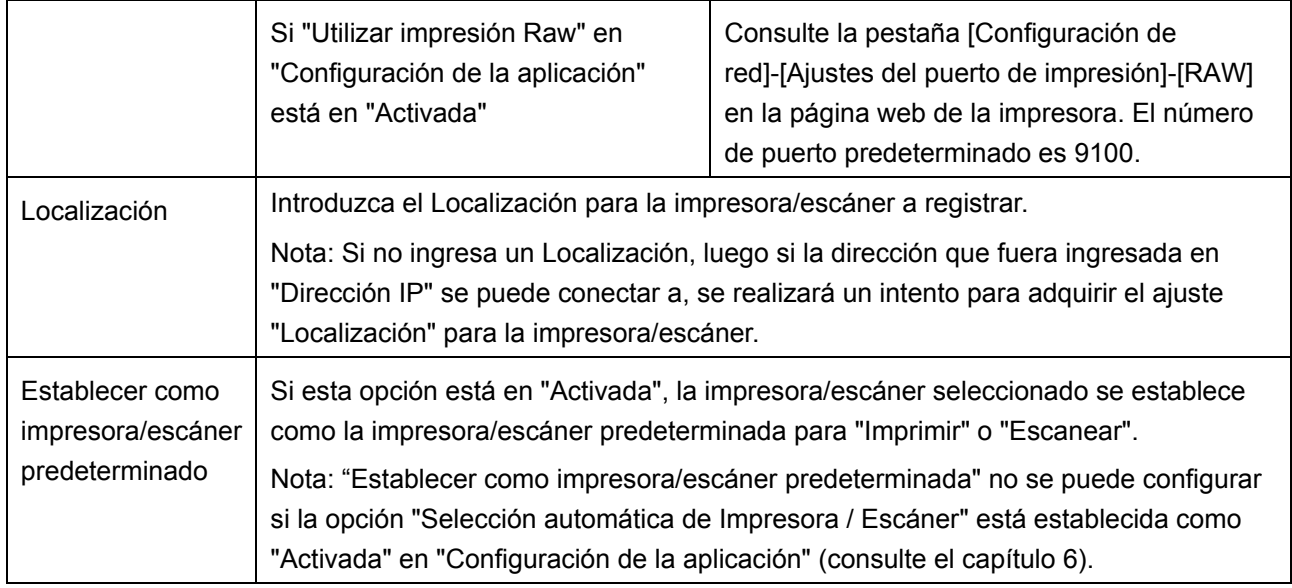

## <span id="page-10-0"></span>**4.2 Visualización y edición de la información de la impresora/escáner**

Puede visualizar y editar la información de la impresora/escáner registrado en esta aplicación.

En la pantalla de inicio, al tocar "Configuración" se visualiza una lista de los escáneres/impresoras registrados.

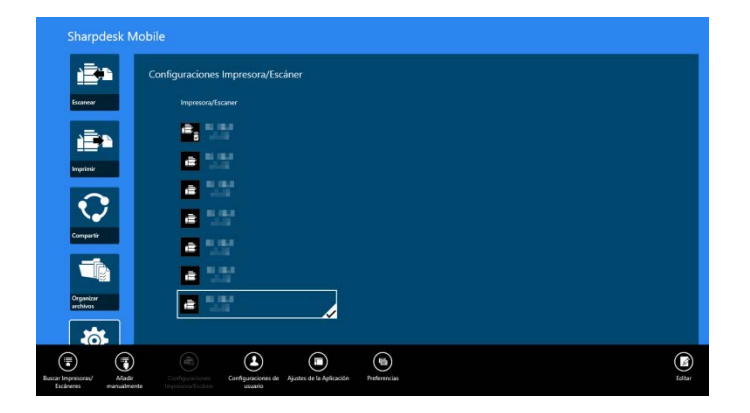

El icono  $\mathbb{E}$  indica las impresoras/escáneres que se han agregado automáticamente. El icono  $\mathbb{E}$ indica las impresoras/escáneres que se han agregado manualmente. El icono  $\mathbb{F}_3$  o  $\mathbb{F}_4$  indica las impresoras/escáneres que admiten el escaneo de documentos desde un dispositivo móvil (consulte el apartado [8.1\)](#page-22-0).

I. Seleccione una impresora/escáner para visualizar esta información.

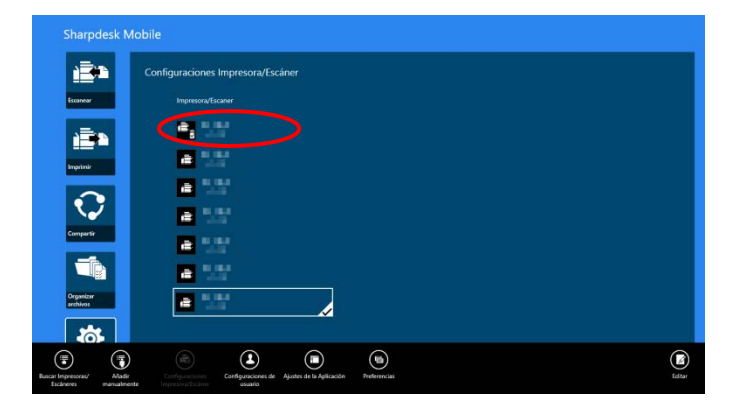

II. Se visualiza la información sobre el escáner/impresora seleccionado. Los elementos visualizados aquí están disponibles en "Agregar impresoras/escáneres manualmente" (Apartado [4.1.2\)](#page-8-0).

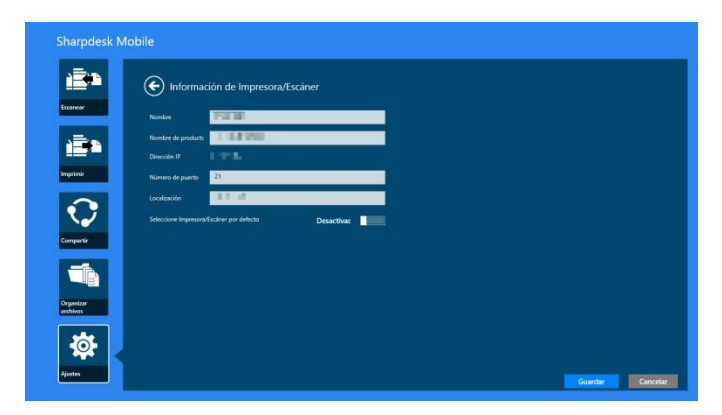

Nota: Para las impresoras/escáneres agregados automáticamente, no se puede editar la dirección IP.

Si la función "Escanear desde su dispositivo móvil" está disponible, se visualizarán las siguientes opciones e información.

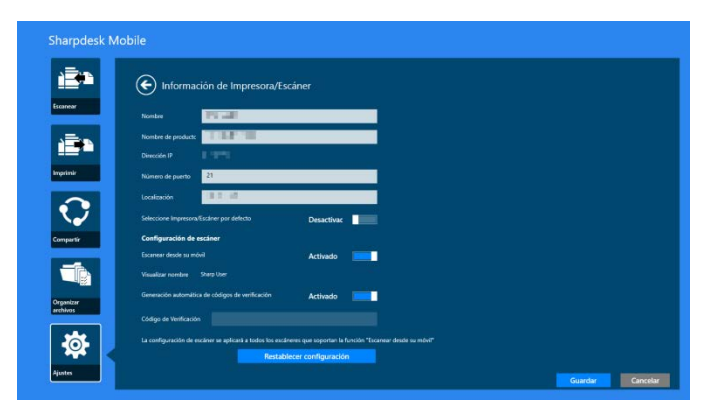

Los ajustes adicionales siguientes están disponibles en "Configuración del funcionamiento".

Pulse "Guardar" para guardar los ajustes.

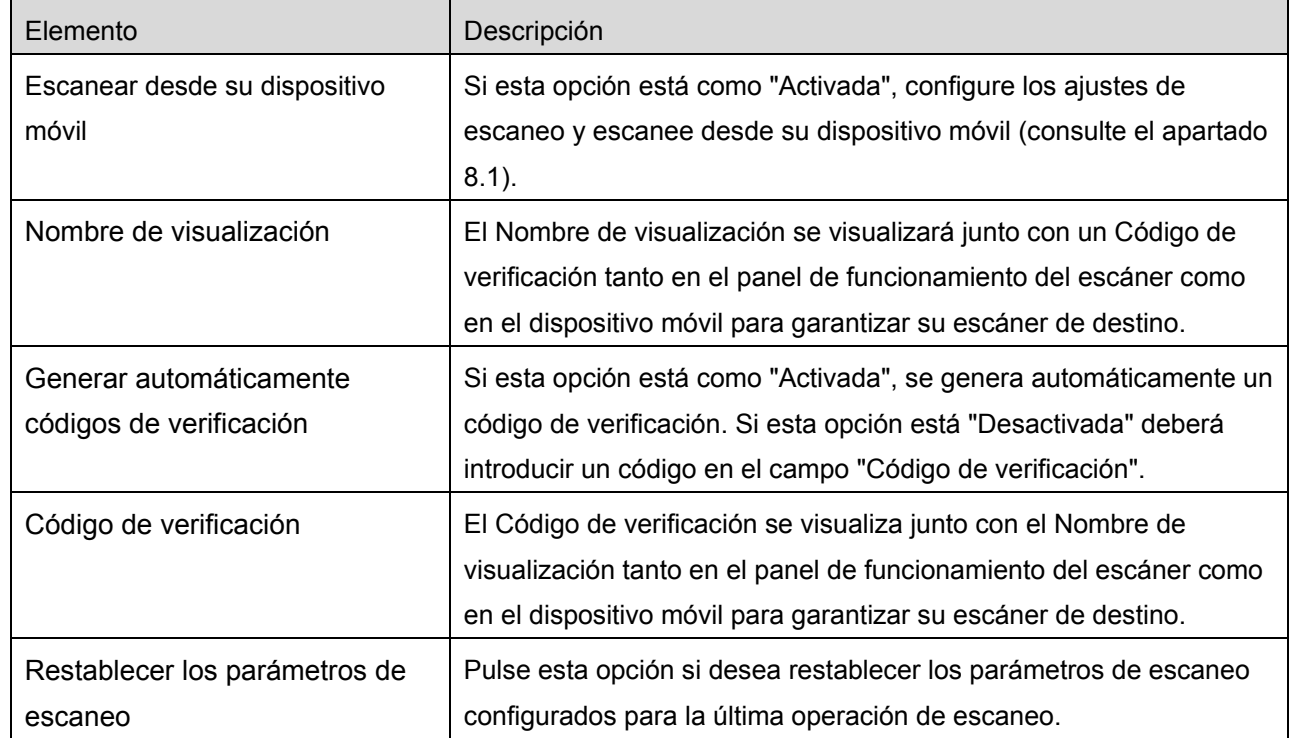

### <span id="page-12-0"></span>**4.3 Traslado o eliminación de una impresora/escáner de la lista**

La lista de impresoras/escáneres se puede volver a ordenar y las impresoras/escáneres seleccionados se pueden eliminar de dicha lista.

-<br>Sharpdesk Mobile iÈ's **B** St jā»  $\mathbf{m}$ **A SE**  $\sqrt{2}$ Z  $\odot$  $\begin{picture}(20,20) \put(0,0){\line(1,0){10}} \put(15,0){\line(1,0){10}} \put(15,0){\line(1,0){10}} \put(15,0){\line(1,0){10}} \put(15,0){\line(1,0){10}} \put(15,0){\line(1,0){10}} \put(15,0){\line(1,0){10}} \put(15,0){\line(1,0){10}} \put(15,0){\line(1,0){10}} \put(15,0){\line(1,0){10}} \put(15,0){\line(1,0){10}} \put(15,0){\line(1$  $\begin{picture}(20,20) \put(0,0){\line(1,0){10}} \put(15,0){\line(1,0){10}} \put(15,0){\line(1,0){10}} \put(15,0){\line(1,0){10}} \put(15,0){\line(1,0){10}} \put(15,0){\line(1,0){10}} \put(15,0){\line(1,0){10}} \put(15,0){\line(1,0){10}} \put(15,0){\line(1,0){10}} \put(15,0){\line(1,0){10}} \put(15,0){\line(1,0){10}} \put(15,0){\line(1$  $\begin{picture}(20,20) \put(0,0){\line(1,0){155}} \put(15,0){\line(1,0){155}} \put(15,0){\line(1,0){155}} \put(15,0){\line(1,0){155}} \put(15,0){\line(1,0){155}} \put(15,0){\line(1,0){155}} \put(15,0){\line(1,0){155}} \put(15,0){\line(1,0){155}} \put(15,0){\line(1,0){155}} \put(15,0){\line(1,0){155}} \put(15,0){\line(1,0){155}} \$ 

Pulse "Editar" para administrar la lista de impresoras/escáneres.

#### <span id="page-13-0"></span>**4.3.1 Reordenación de la lista de impresoras/escáneres**

Pulse durante unos segundos la impresora/escáner seleccionada que desea reordenar.

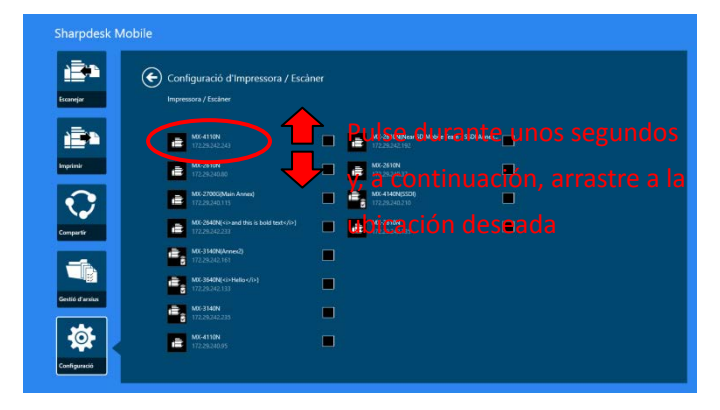

Se puede mover la impresora/escáner mientras se retiene para que pueda reordenarlo al moverlo hacia arriba o abajo mientras mantiene el dedo presionado.

<span id="page-13-1"></span>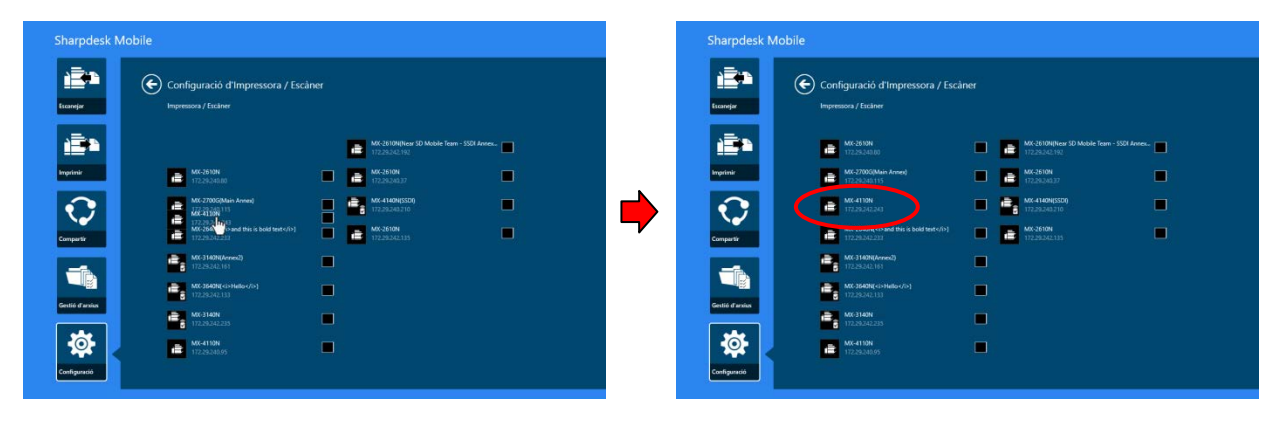

#### **4.3.2 Eliminación de impresoras/escáneres**

Aparecerá una casilla de verificación junto a cada impresora/escáner. Pulse la o las casillas de verificación para seleccionar las impresoras/escáneres (se pueden seleccionar múltiples impresoras/escáneres). Pulse "Eliminar" y aparecerá el cuadro de diálogo "Se eliminarán las impresoras/escáneres seleccionados". Pulse "Borrar" para eliminar la impresoras/escáneres seleccionados.

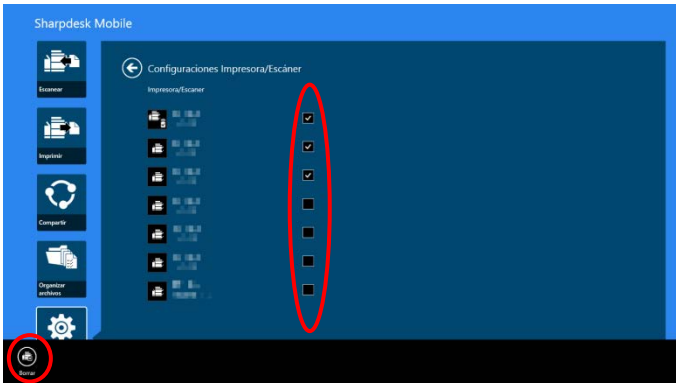

Las impresoras/escáneres eliminados se pueden volver a agregar. Vaya a "Buscar impresoras/escáneres" o "Agregar impresoras/escáneres manualmente" (Apartado [4.1\)](#page-7-1).

# <span id="page-15-0"></span>**5 Ajustes del usuario**

Configure la información del usuario para esta aplicación.

Pulse "Configuración" en la pantalla principal y, a continuación, pulse "Ajustes del usuario".

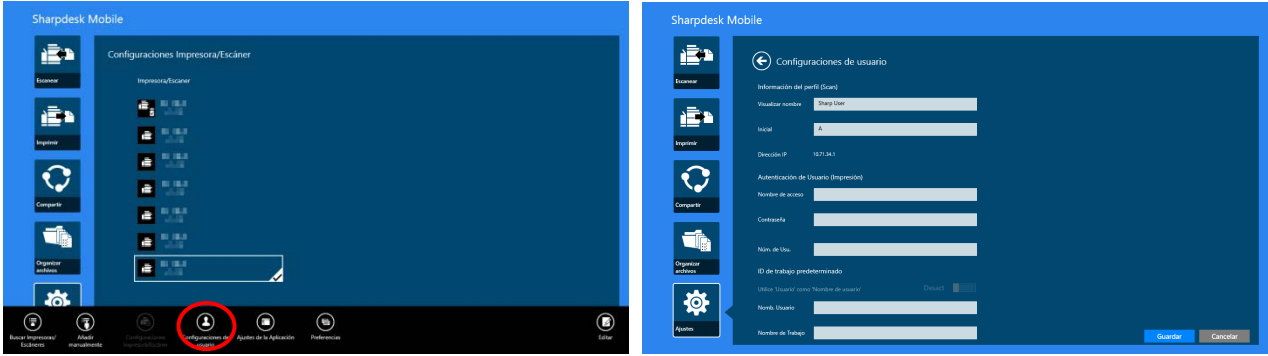

Los ajustes siguientes están disponibles:

Pulse "Guardar" para guardar los ajustes.

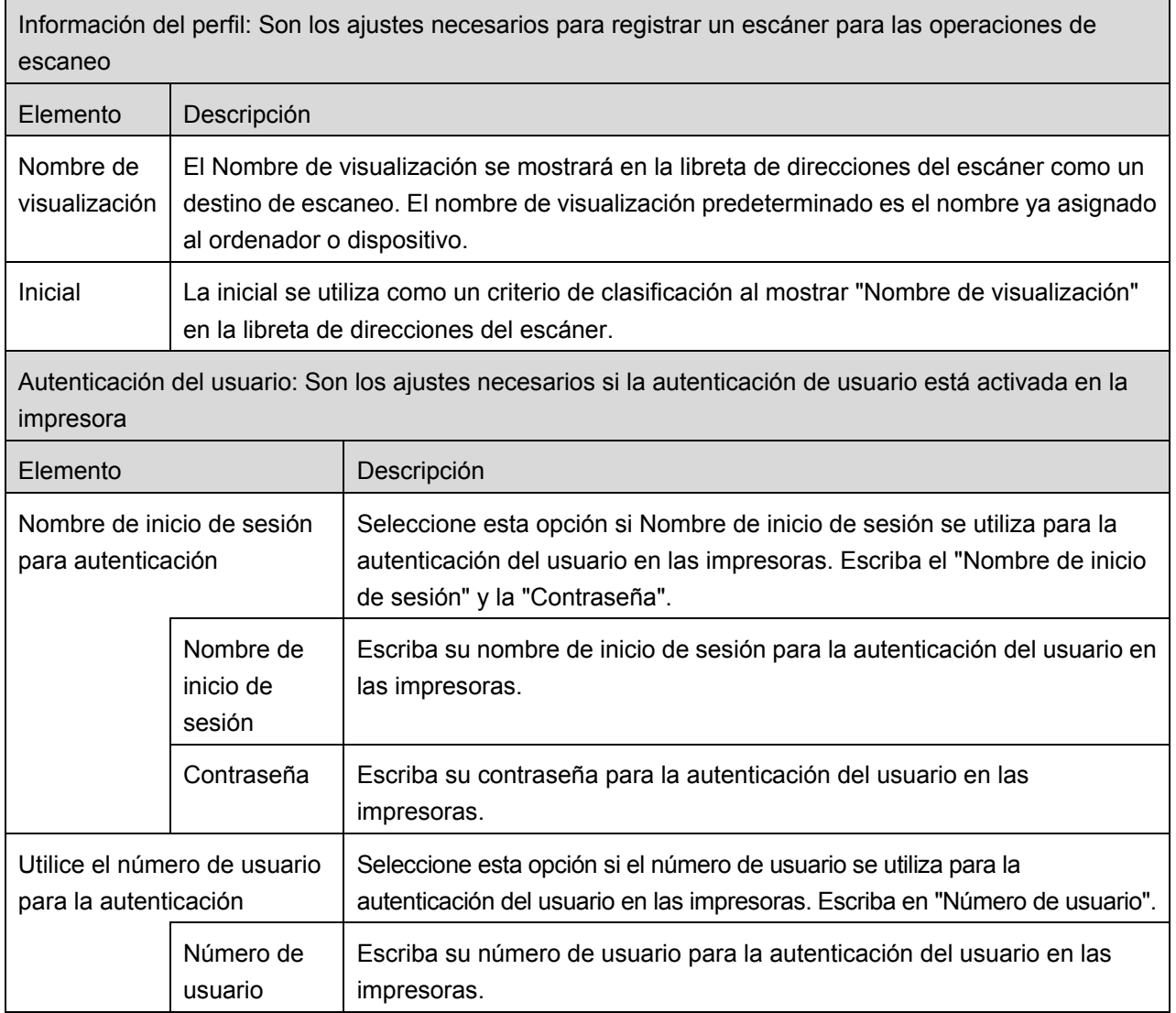

ID de trabajo predeterminado: Las impresoras utilizan los valores introducidos aquí para visualizar el "Nombre de visualización" y el "Nombre del trabajo" en el panel de funcionamiento.

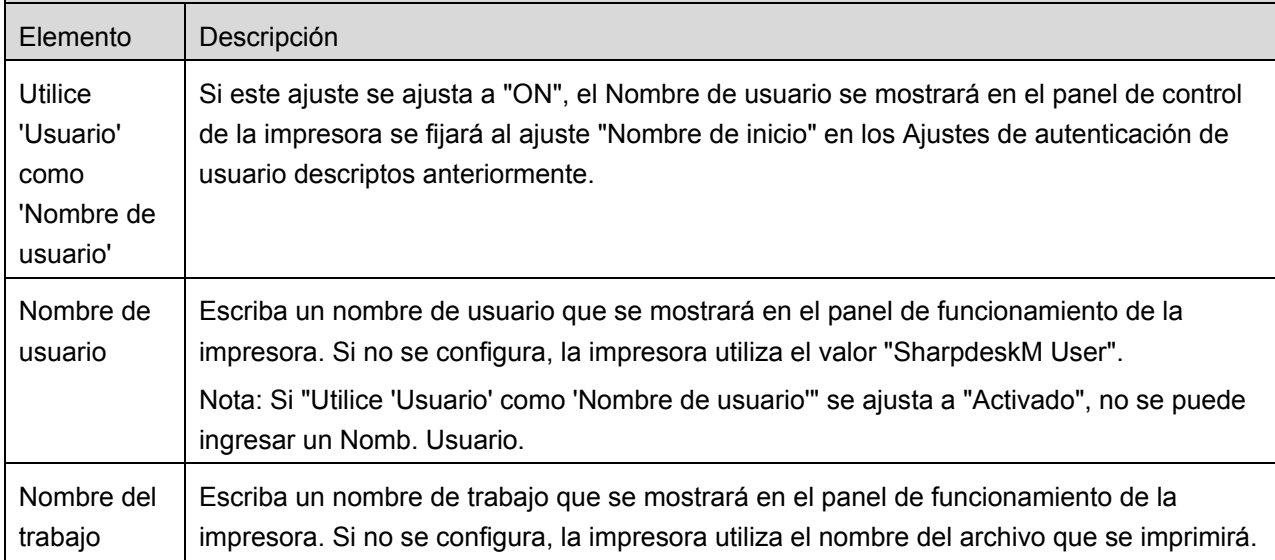

# <span id="page-17-0"></span>**6 Ajustes de la aplicación**

Configure los ajustes de la aplicación para esta aplicación.

Pulse "Configuración" en la pantalla principal y, a continuación, pulse "Configuración de la aplicación".

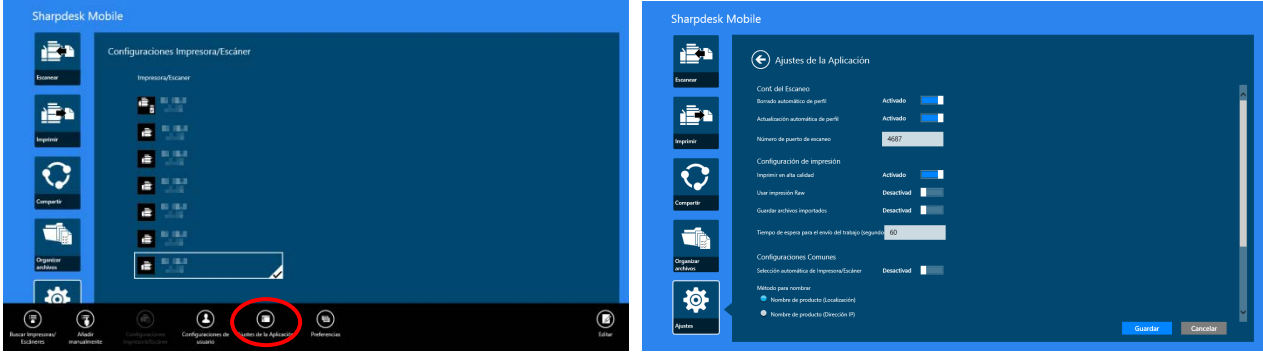

La siguiente configuración está disponible:

Pulse "Guardar" para guardar los ajustes.

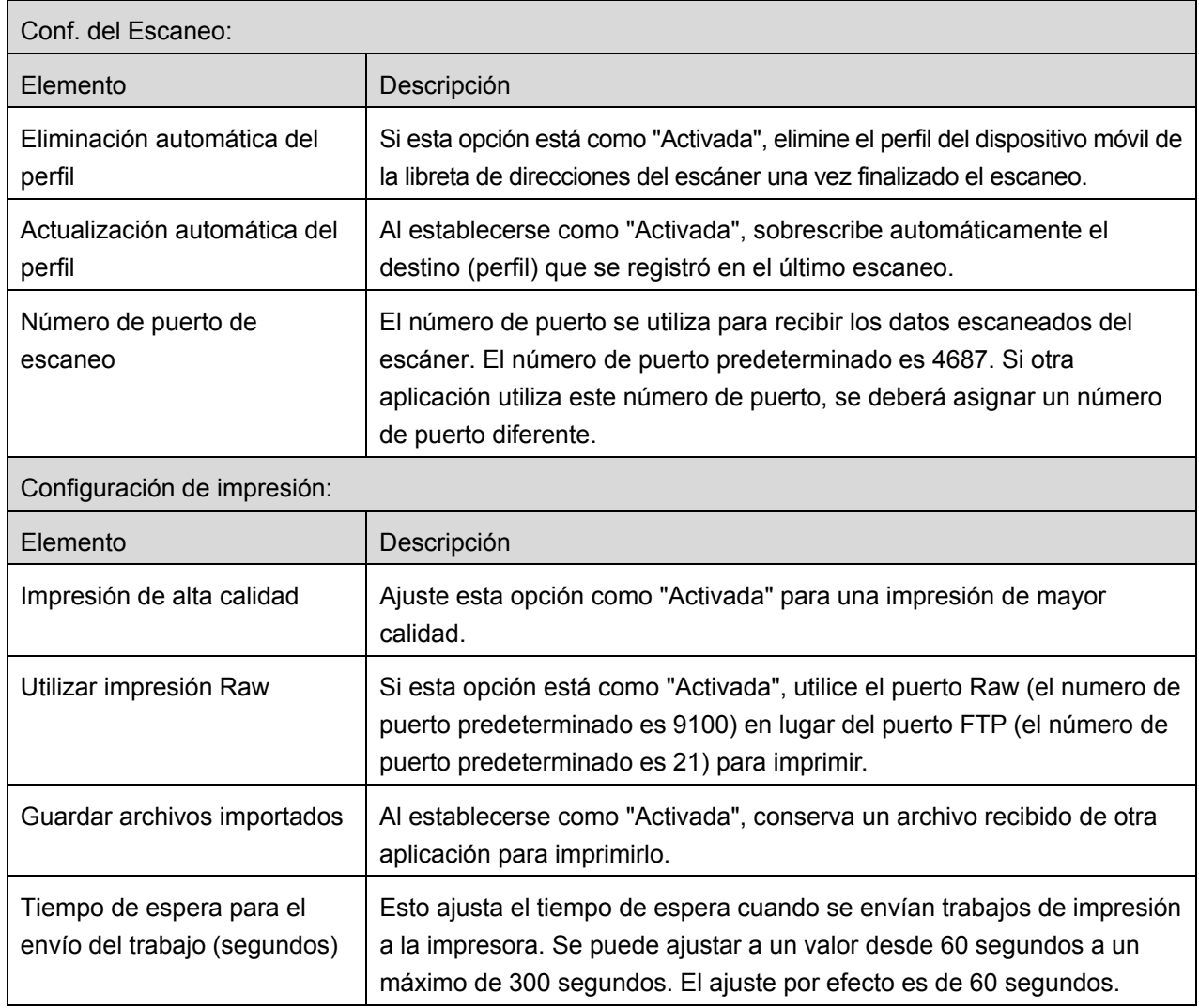

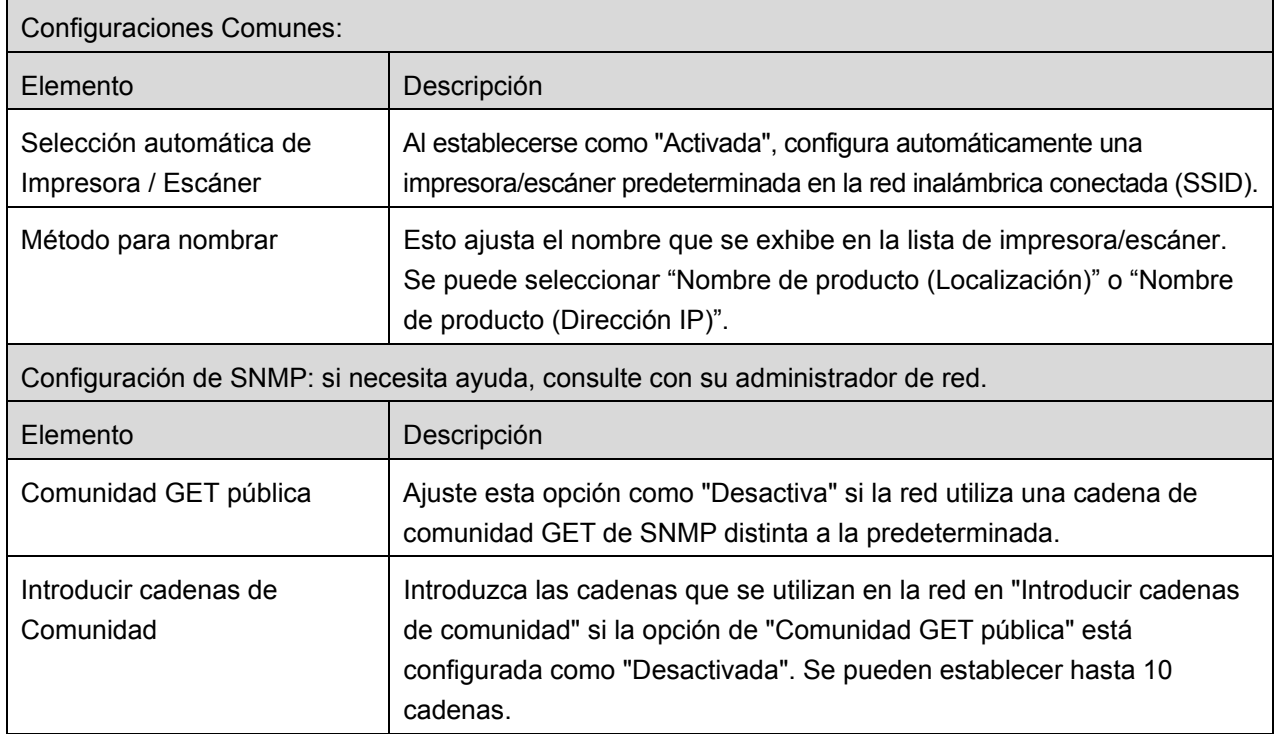

# <span id="page-19-0"></span>**7 Preferencias**

Aquí puede definir las preferencias de la aplicación.

Pulse "Configuración" en la pantalla principal y, a continuación, pulse "Preferencias" en la AppBar.

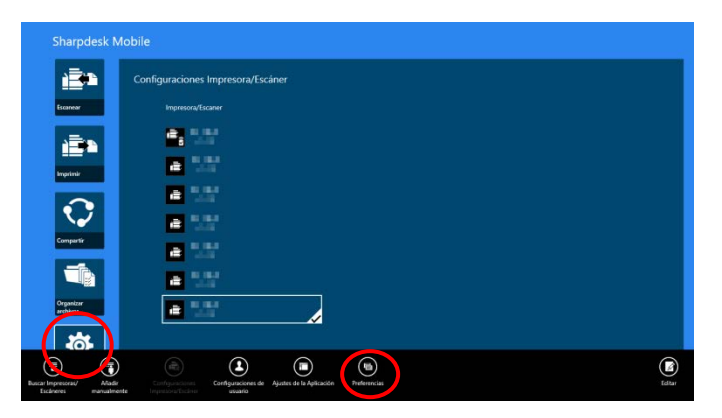

Pulse cualquier color en "Temas" para cambiar el color de la interfaz de usuario de la aplicación.

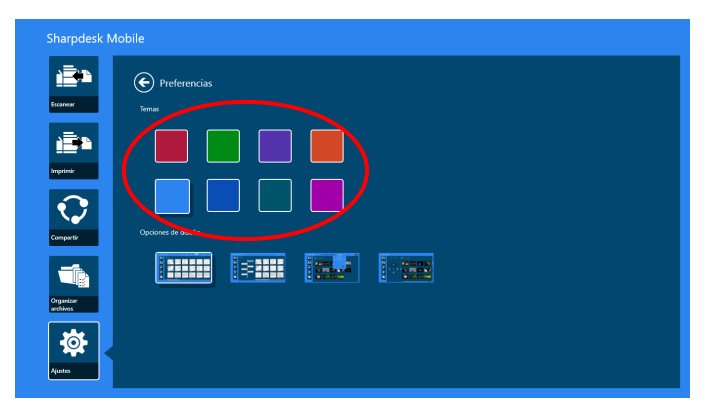

"Opciones de diseño" le permite definir cómo se muestran los archivos y carpetas en esta aplicación.

Pulse el icono más alejado de la izquierda para seleccionar "Vista normal". Los filtros de tipo de archivo y escala de tiempo se visualizarán en la pantalla de la lista.

Pulse el segundo icono de la izquierda para seleccionar "Vista jerárquica". Los filtros de tipo de archivo y escala de tiempo se mostrarán en la parte izquierda de la pantalla de la lista.

Pulse el tercer ícono desde la izquierda para seleccionar "Vista de calendario". La barra de calendario y la escala de tiempo se mostrarán en la parte superior de la lista.

Pulse el ícono más alejado de la derecha para seleccionar "Vista circular". La escala de tiempo del calendario se mostrarán en la parte izquierda de la lista.

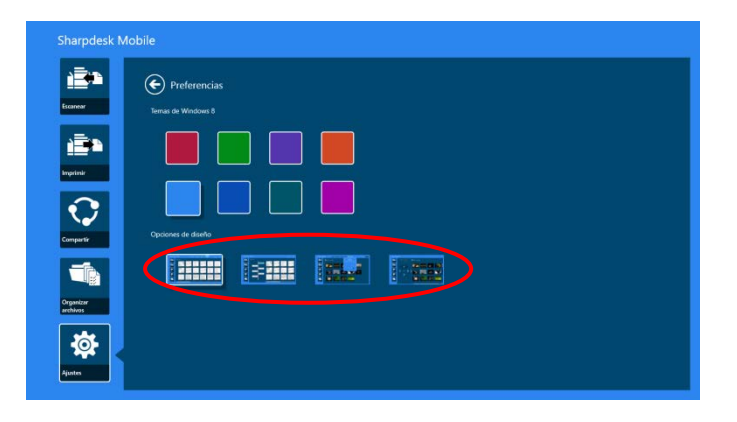

Estos ajustes se guardan automáticamente. Pulse el botón de la flecha para volver al menú.

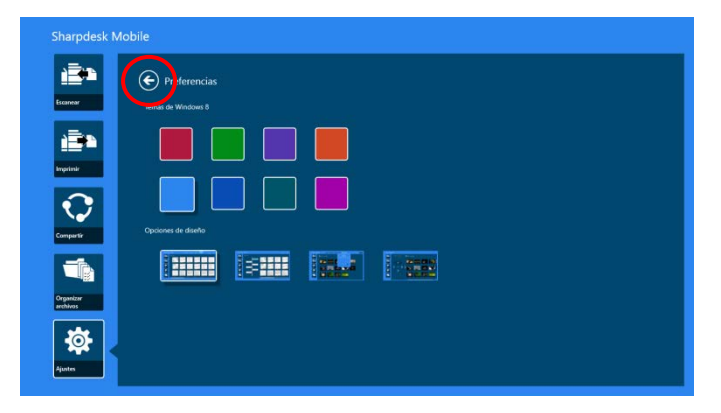

## <span id="page-21-0"></span>**8 Escaneo**

Esta función recibe y almacena los documentos escaneados.

Pulse "Escanear" en la pantalla principal.

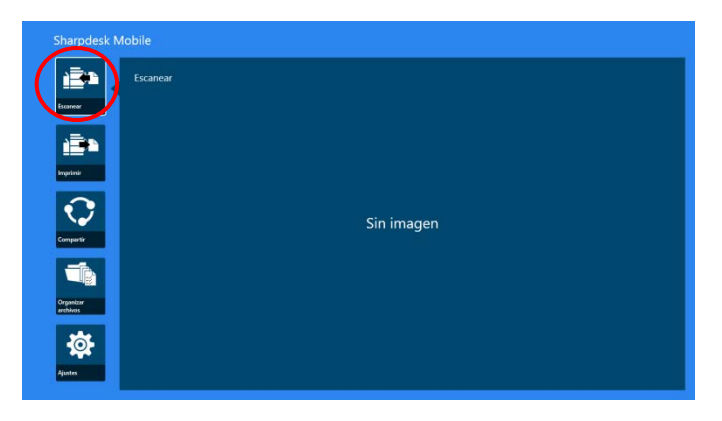

Pulse "Escáner" para seleccionar el escáner de destino.

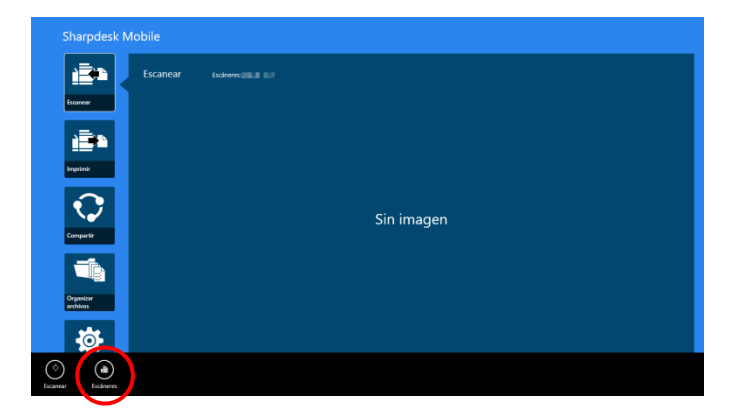

En la lista de impresoras/escáneres (consulte el paso [I](#page-7-3) del apartado [4.1\)](#page-7-1), el escáner predeterminado se resalta con un rectángulo.

Las operaciones pueden variar en función del escáner.

Visite "Escanear desde su dispositivo móvil" (Apartado [8.1\)](#page-22-0) para saber como ejecutar un escaneo desde el dispositivo móvil. Si la opción del ajuste de escaneo no está disponible en el dispositivo móvil, visite "Escanear desde el panel de funcionamiento del escáner" (Apartado [8.2\)](#page-27-0).

#### <span id="page-22-0"></span>**8.1 Escaneo desde el dispositivo móvil**

Complete los siguientes pasos para configurar los ajustes de escaneo en su dispositivo móvil. Visite el sitio web local de Sharp para obtener una lista de escáneres compatibles.

Se pueden completar todas las operaciones desde la aplicación excepto "colocar un documento en el escáner".

Nota: Por favor, confirme que la pantalla de inicio del escáner o la pantalla de autenticación del usuario se visualizan en el escáner. Si la autenticación externa está habilitada, se mostrará la pantalla de autenticación del usuario. Si la autenticación es correcta, se mostrará la pantalla de inicio del escáner.

I. Si selecciona el escáner que es compatible con la función Escanear desde su dispositivo móvil, se mostrarán los menús de ajustes y los ajustes actuales de escaneo.

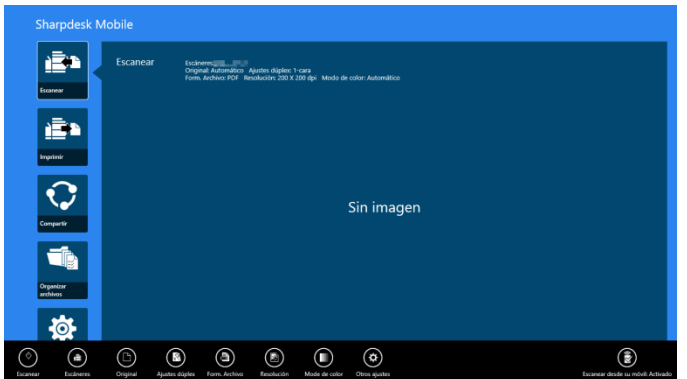

Nota: Si deshabilita esta función, puede iniciar el escaneo desde el escáner. Consulte "Escanear desde el panel de funcionamiento del escáner" (Apartado [8.2\)](#page-27-0) para obtener más instrucciones.

Los ajustes siguientes están disponibles: Los ajustes se guardan automáticamente.

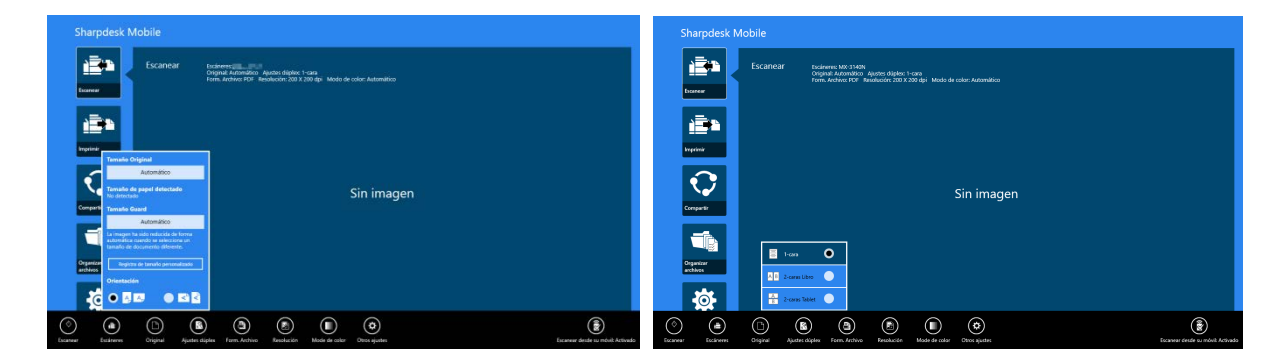

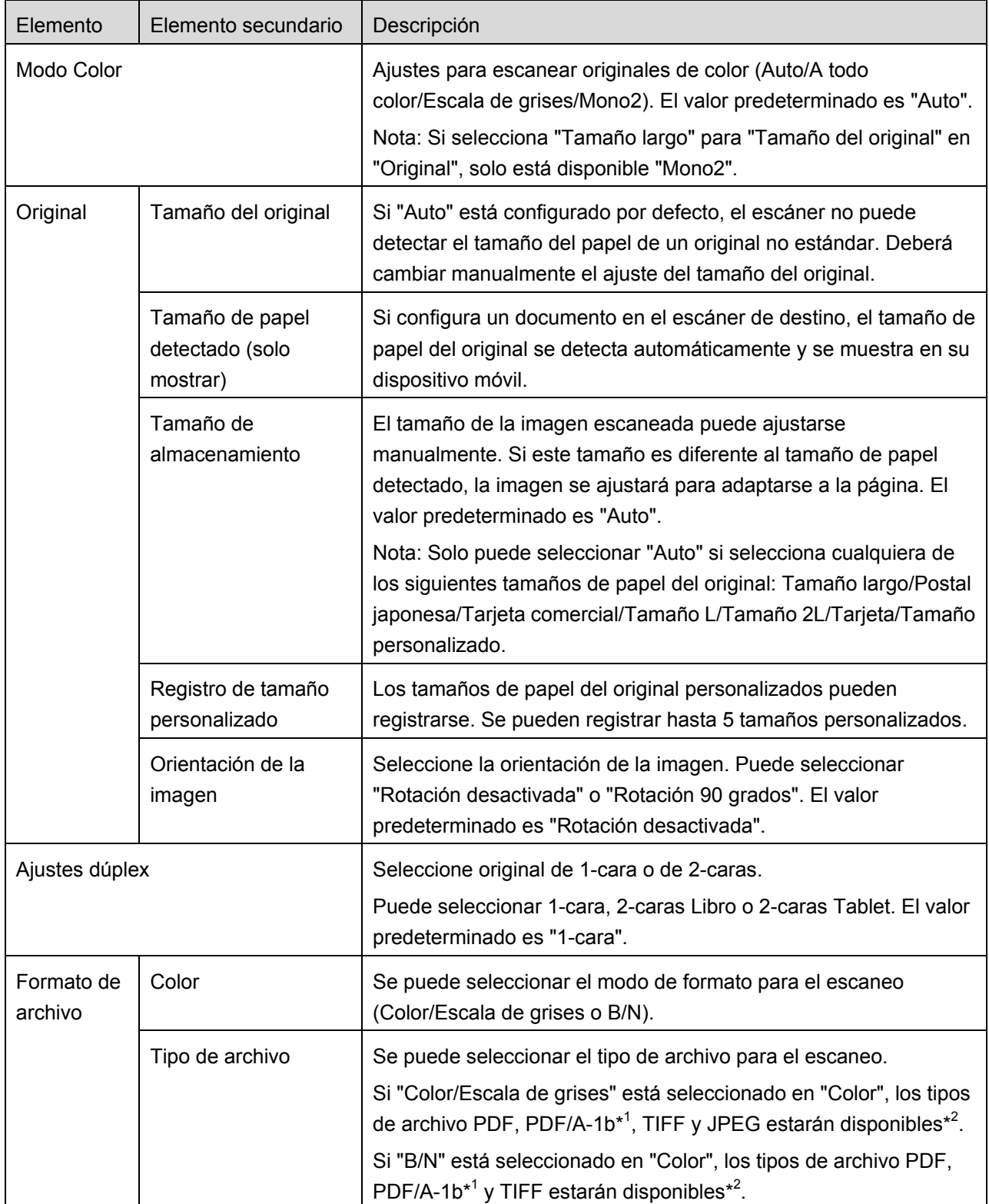

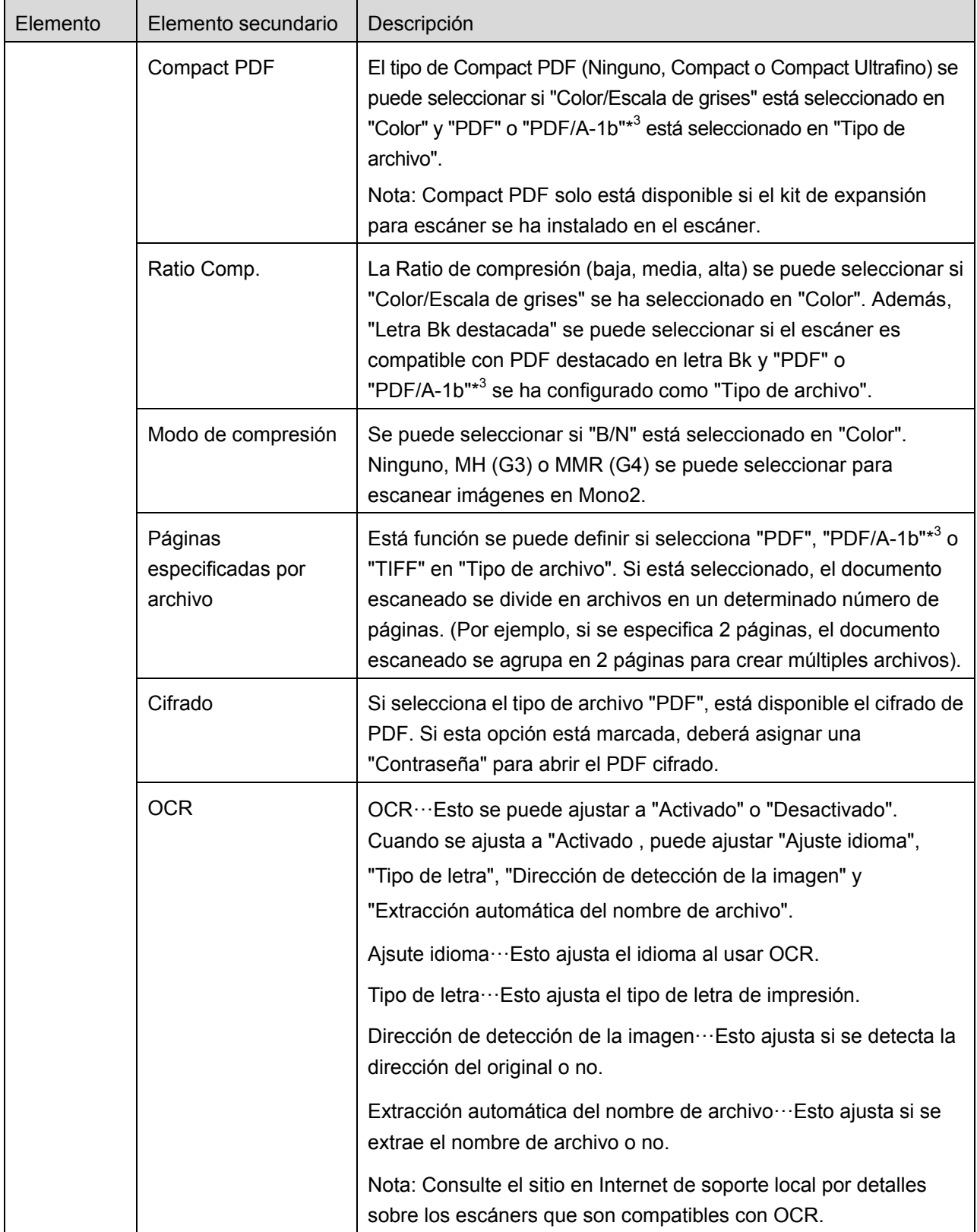

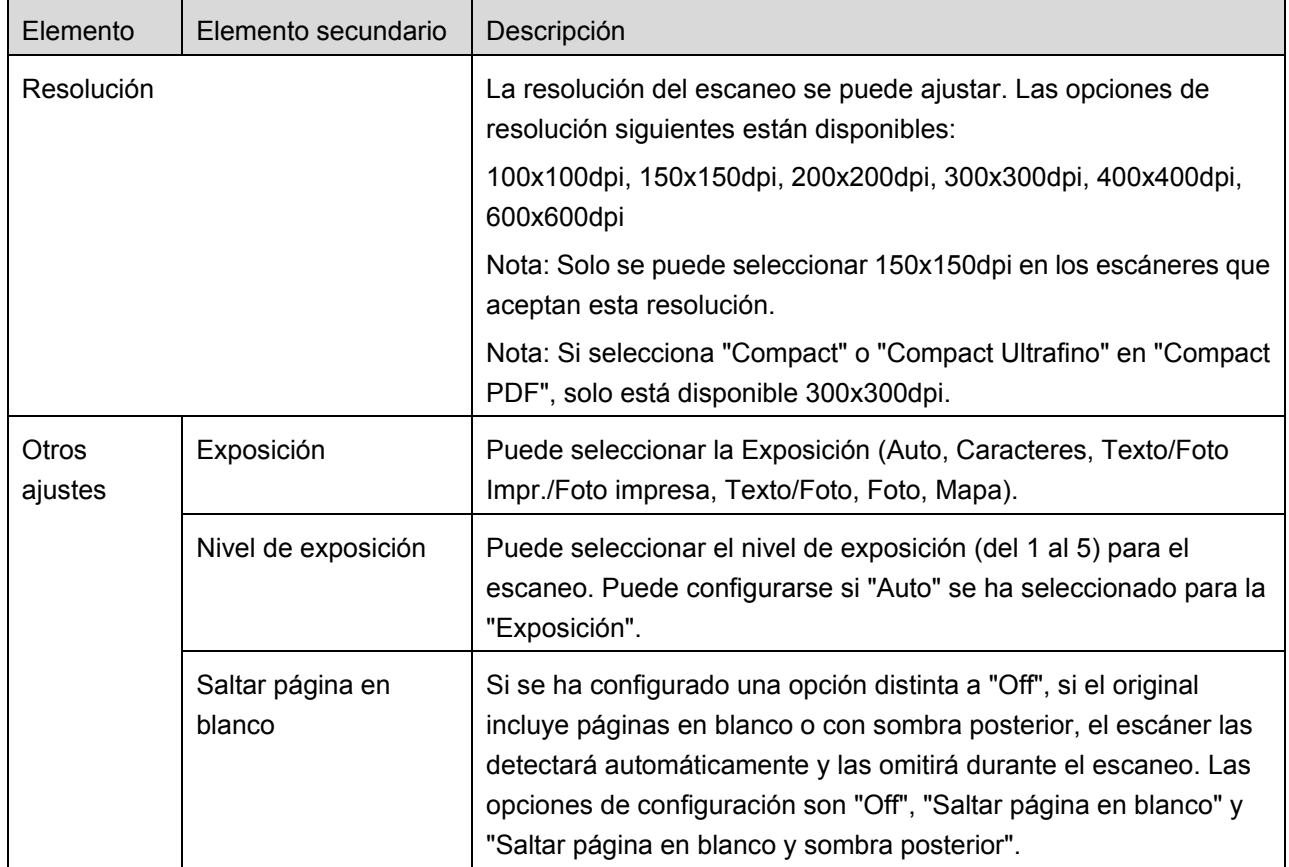

\* <sup>1</sup> Para algunos modelos, será PDF/A-1a o PDFA-1b.

\*<sup>2</sup> Para algunos modelos, también se puede seleccionar DOCX, XLSX y PTTX.

\*<sup>3</sup> Para algunos modelos, también será posible ajustar si se selecciona PDF/A-1a o PDF/A-1b.

II. Cuando haya completado todos los ajustes, pulse "Escanear".

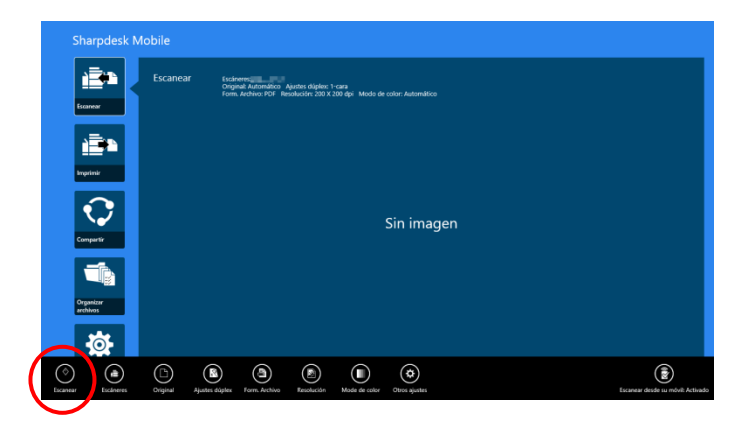

III. Después de pulsar el botón "Escanear", la información del escáner de destino ("Nombre de visualización" y "Código de verificación") se mostrará en el panel de funcionamiento del escáner y pasará a una etapa de espera (escaneo listo).

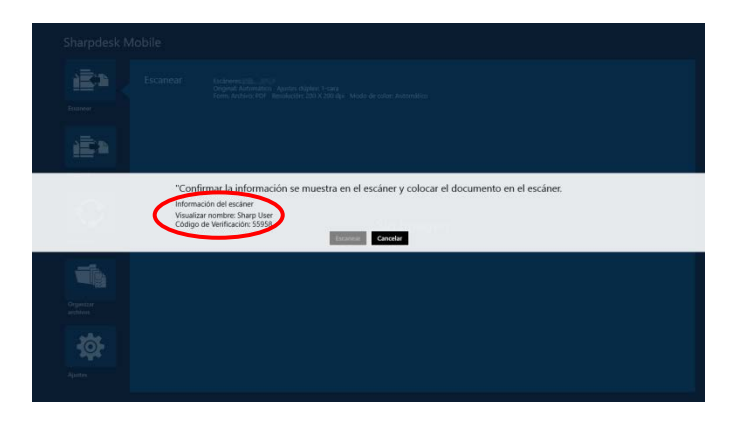

IV. Confirme si el escáner seleccionado muestra la información del dispositivo móvil y, a continuación, coloque un documento en el escáner.

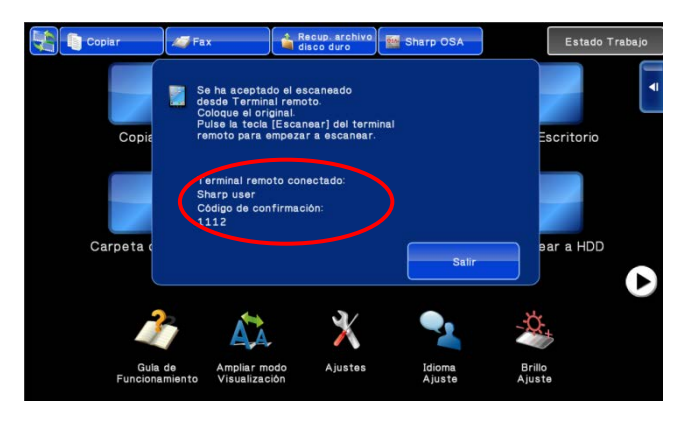

V. Seleccione "Escanear" en el diálogo emergente para continuar.

<span id="page-26-0"></span>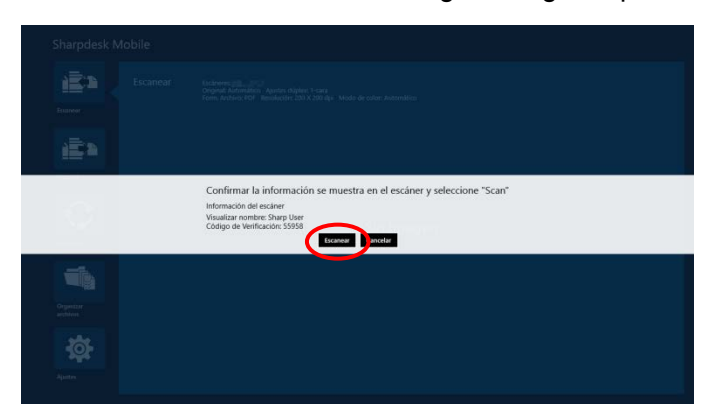

VI. Los datos escaneados se envían a esta aplicación.

Si se reciben datos únicos, se mostrará una vista previa de los datos. Para obtener una vista previa, consulte el Apartado [12.3.](#page-50-0)

<span id="page-27-1"></span>VII. Pulse "Guardar en" en la AppBar para seleccionar la carpeta en la que desea guardar estos datos y, a continuación, pulse "Guardar aquí".

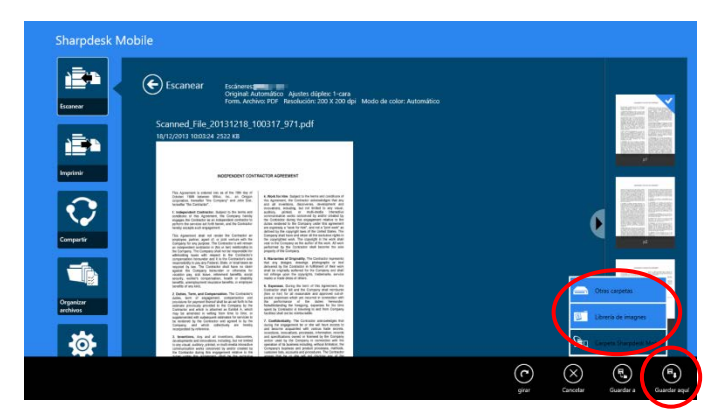

Si se reciben múltiples datos escaneados, se mostrará lista de estos datos. Pulse "Guardar aquí" o "Guardar en" y, a continuación, complete el paso [VII](#page-27-1) para guardar los archivos en la carpeta seleccionada en el dispositivo móvil.

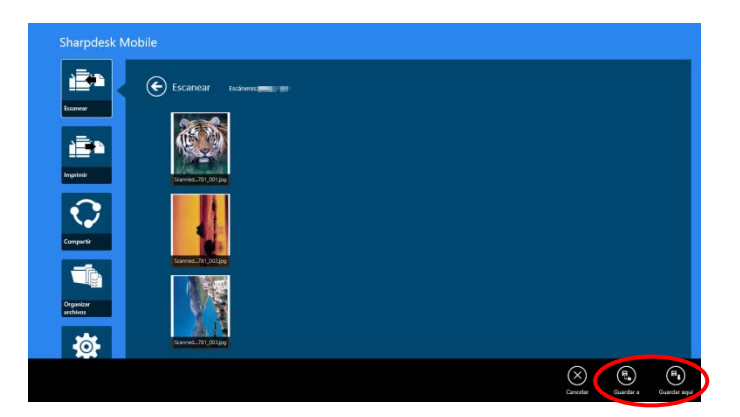

Nota: Puede tocar cualquier dato de la lista para obtener una vista previa. Sin embargo, estos datos solo se pueden guardar junto con el resto de los datos recibidos.

### <span id="page-27-0"></span>**8.2 Escanear desde el panel de funcionamiento del escáner**

Si "Escanear desde su dispositivo móvil" no está disponible en el escáner, siga los pasos siguientes para escanear desde el panel de funcionamiento del escáner.

La resolución, el formato de archivo y otros ajustes de escaneo deben configurarse en el panel de funcionamiento de la MFP al escanear.

Nota: Por favor, compruebe que la libreta de direcciones no se visualiza en el panel de funcionamiento del escáner. Si la libreta de direcciones se visualiza, esta operación no funcionará.

I. Pulse "Escanear".

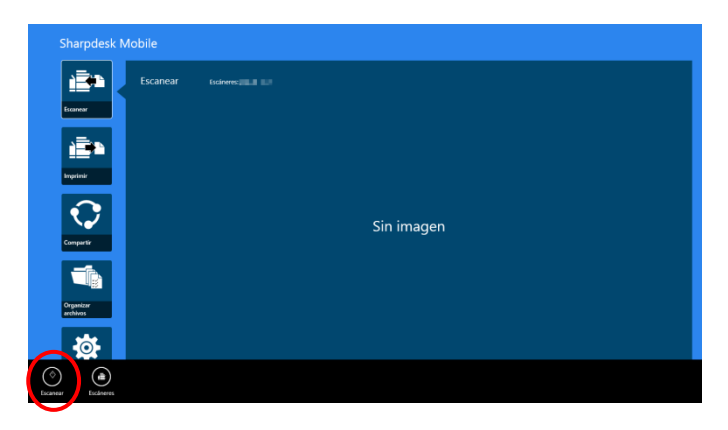

II. Pulse "OK" cuando aparece el cuadro de diálogo "Pasos para completar el escaneo desde la impresora multifunción:". Coloque un documento en el escáner y siga los pasos en el panel de funcionamiento. Por más detalles consulte la guía de funcionamiento del escáner. Nota: Se aparece "Nombre de visualización" e "Inicial" en el cuadro de diálogo, asegure que se muestren los mismos valores en el panel de funcionamiento del escáner.

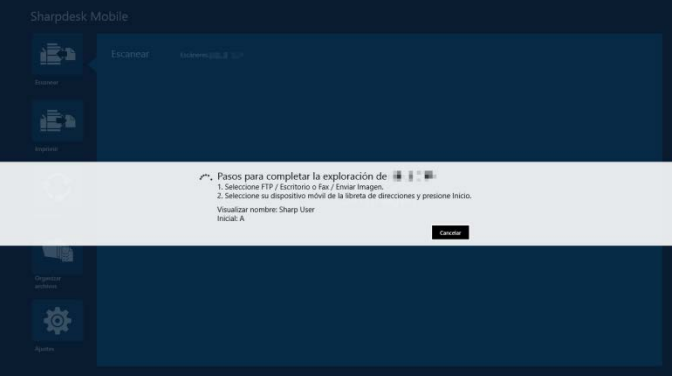

III. Empiece por el paso [VI](#page-26-0) del apartado [8.1](#page-22-0) para completar el proceso.

# <span id="page-29-0"></span>**9 Impresión**

Los documentos almacenados en esta aplicación, fotografías, páginas web y correos electrónicos se pueden imprimir.

Pulse "Imprimir" en la pantalla principal.

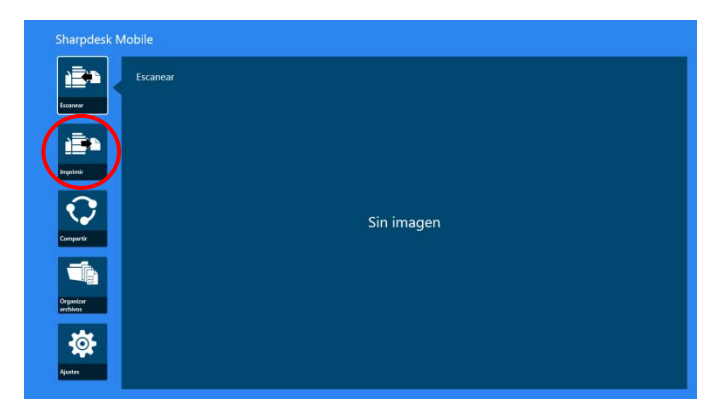

## <span id="page-29-1"></span>**9.1 Impresión de un documento guardado en esta aplicación**

Los documentos guardados en esta aplicación se pueden imprimir.

Los formatos de archivo soportados son JPEG, TIFF, PNG, PDF (incluyendo PDF compacto y PDF cifrado) y Archivo OOXML (DOCX, XLSX,PPTX).

I. Pulse "Seleccionar archivo".

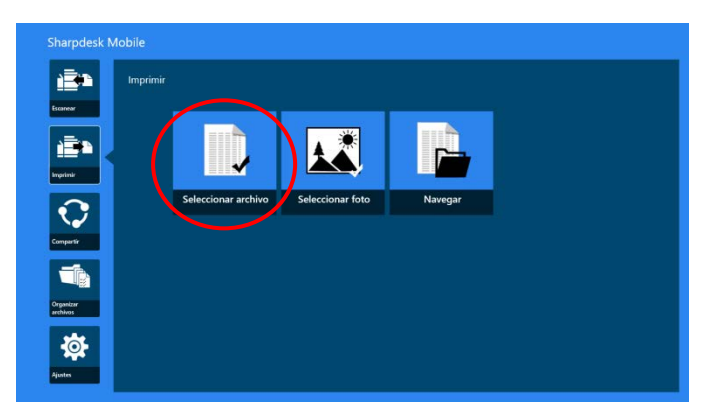

II. Aparece una lista con los archivos y las carpetas guardados en la carpeta SharpdeskMobile. Consulte el apartado [12.1](#page-47-1) para modificar la lista de archivos/carpetas o el apartado [12.2](#page-49-0) para buscar archivos/carpetas. Seleccione un archivo para obtener una vista previa con los ajustes de impresión.

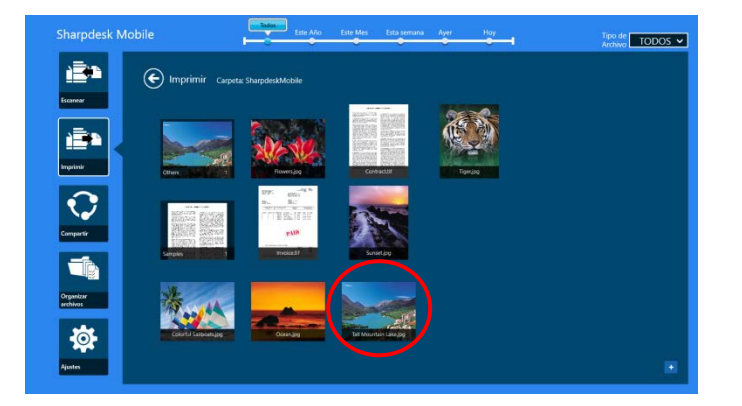

 Para imprimir varios archivos de una vez, deslice verticalmente los archivos a imprimir de manera de que muestren una marca  $\checkmark$ , y luego toque "Impresión de varios archivos".

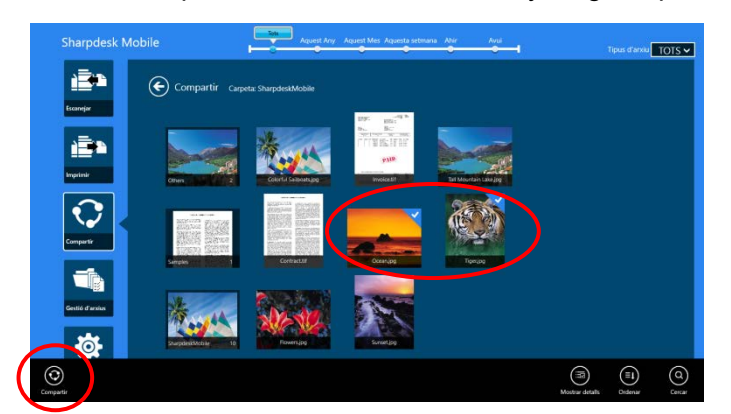

Nota: los archivos múltiples se imprimirán en el orden en el que fueron seleccionados. Si ocurre un error cuando se imprimen los archivos (transmisión de trabajo), solo se imprimirán los archivos enviados antes del error.

III. Para obtener una vista previa, consulte el Apartado [12.3.](#page-50-0)

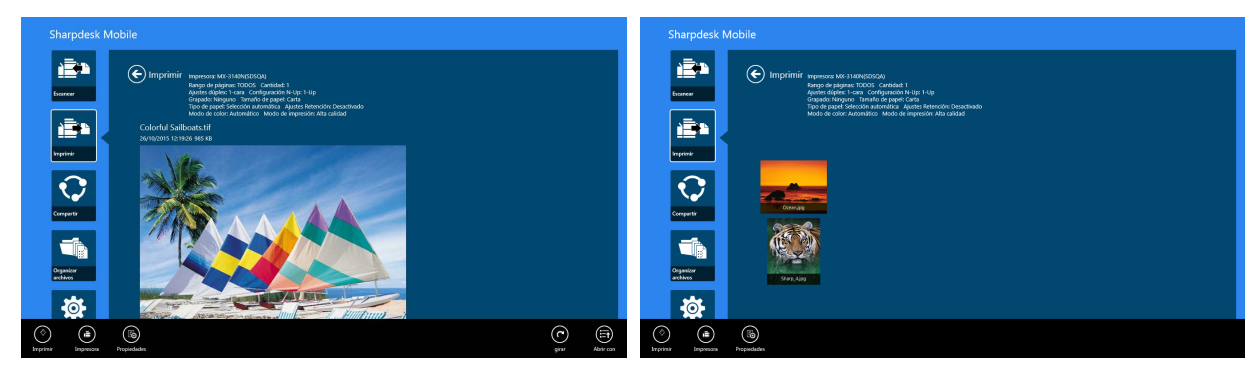

(Para archivos múltiples)

<span id="page-31-0"></span>IV. Las siguientes opciones de impresión están disponibles:

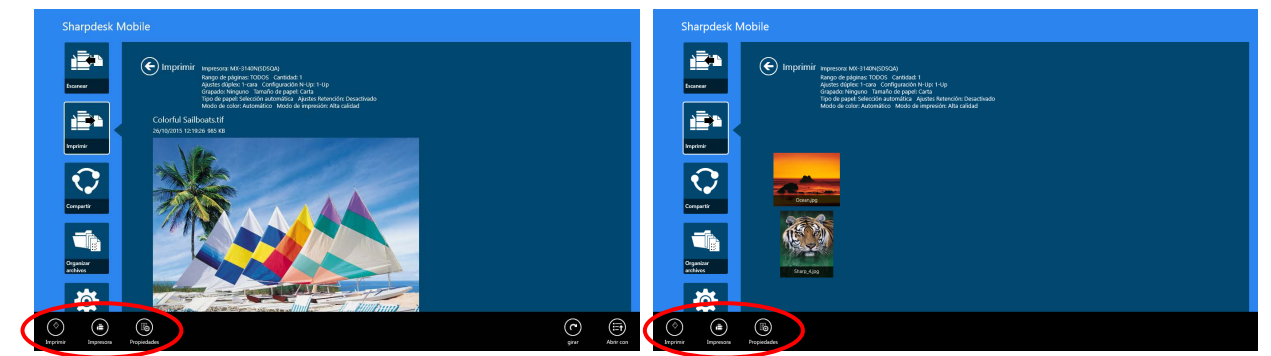

(Para archivos múltiples)

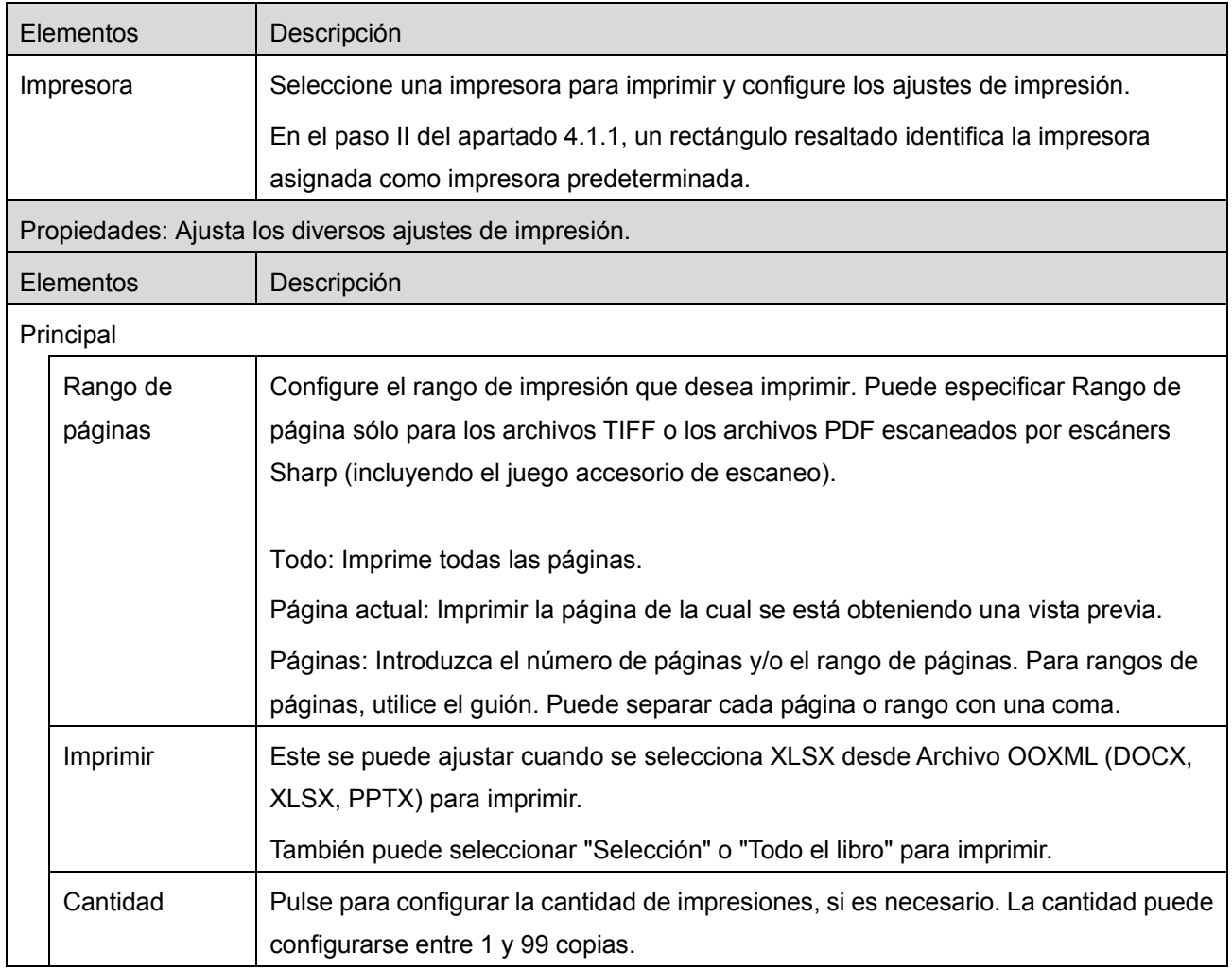

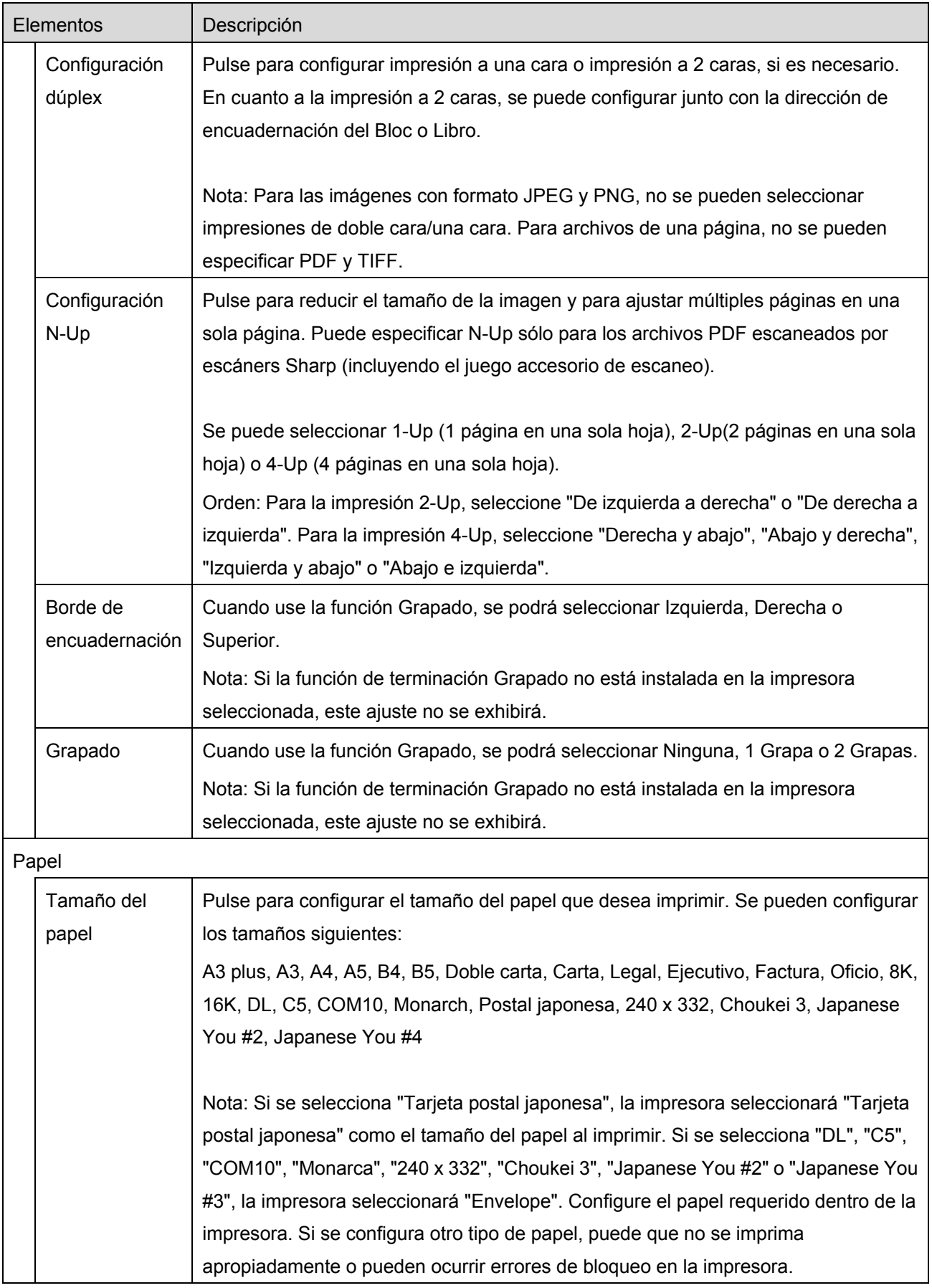

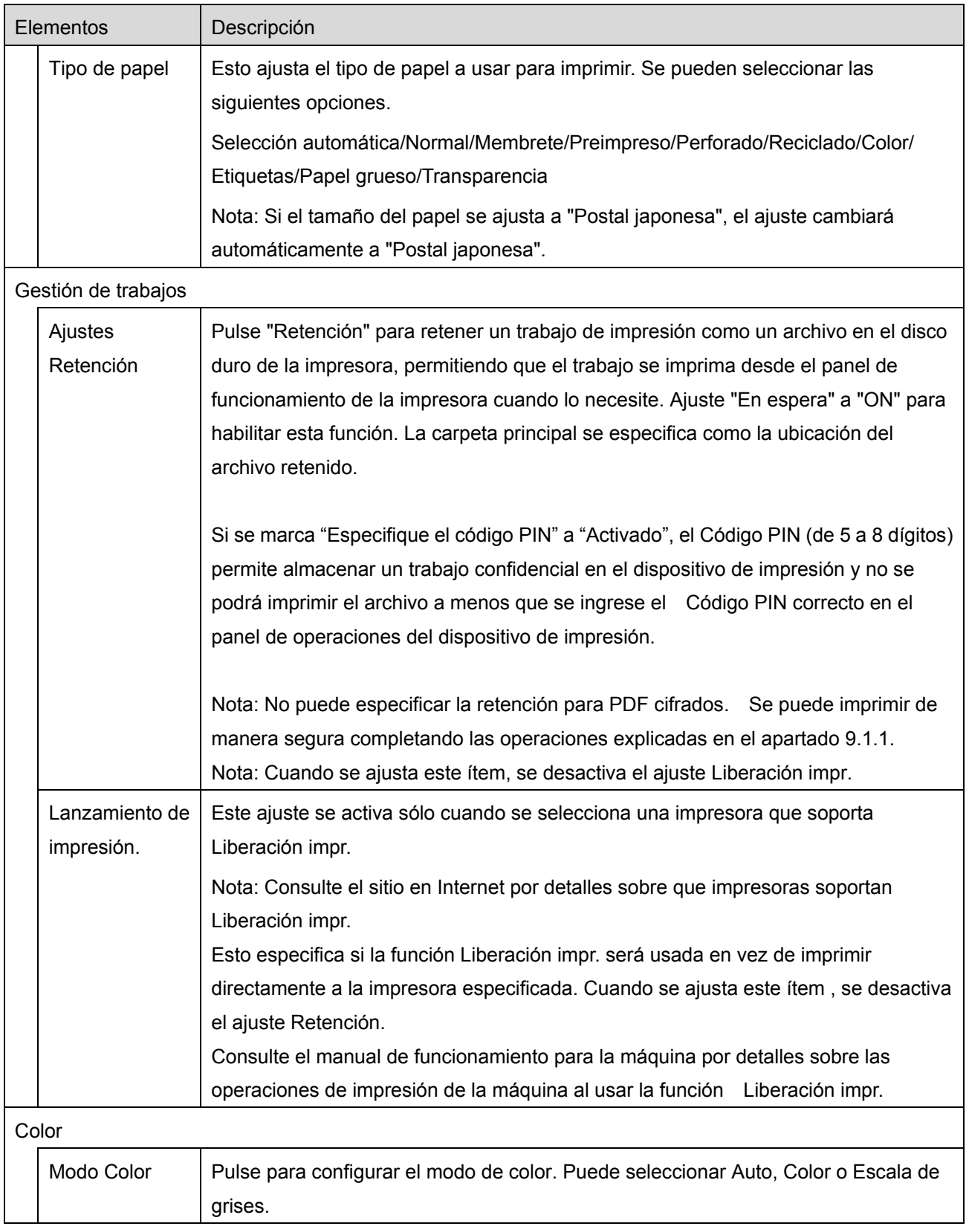

V. Pulse "Imprimir".

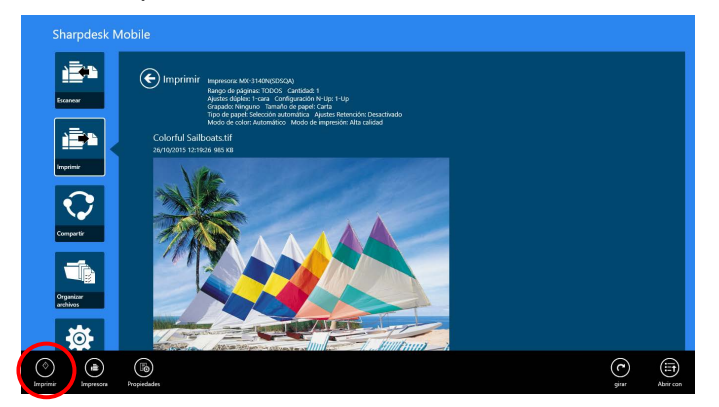

Se visualiza el cuadro de diálogo "¿Desea imprimir?". Pulse "OK" para imprimir la imagen. Nota: Si la impresora seleccionada no dispone de las opciones adecuadas para imprimir el archivo, se visualizará un mensaje de error. Por favor, seleccione otra impresora.

#### <span id="page-34-0"></span>**9.1.1 Imprimir como archivo PDF cifrado**

Para imprimir archivos PDF cifrados, complete los pasos siguientes:

Nota: La siguiente operación es un ejemplo utilizando los modelos MX-2610N/MX-3110N/MX-3610N. Los pasos de impresión pueden variar según el modelo de impresora.

I. Se visualiza el cuadro de diálogo "Los datos del PDF cifrado están en la cola de espera". Pulse "OK".

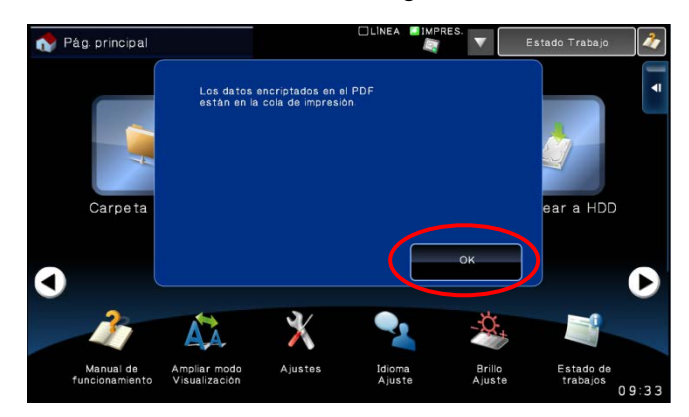

II. Pulse "Estado del trabajo".

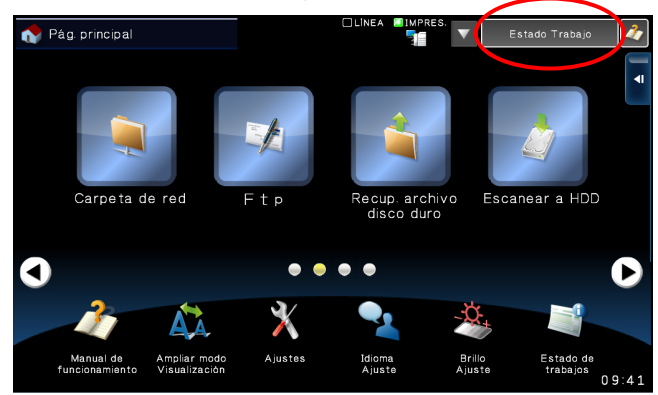

III. Seleccione la pestaña "Imprimir" y, a continuación, pulse "Cola de impresión".

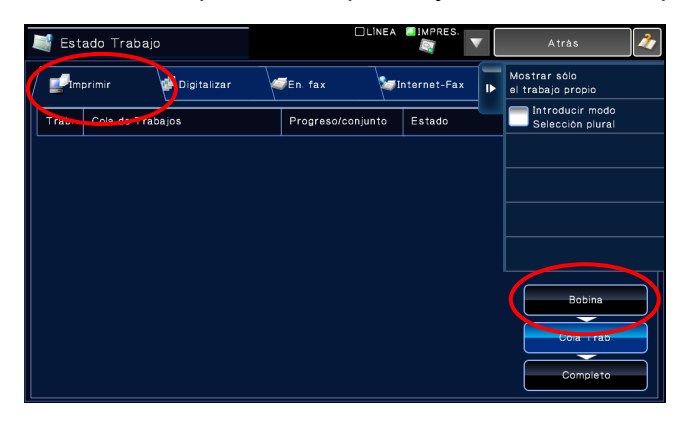

IV. Los trabajos de impresión enviados desde esta aplicación aparecen en una lista. Seleccione el trabajo y, a continuación, pulse "Introducir contraseña para PDF cifrado" en el Panel de acciones.

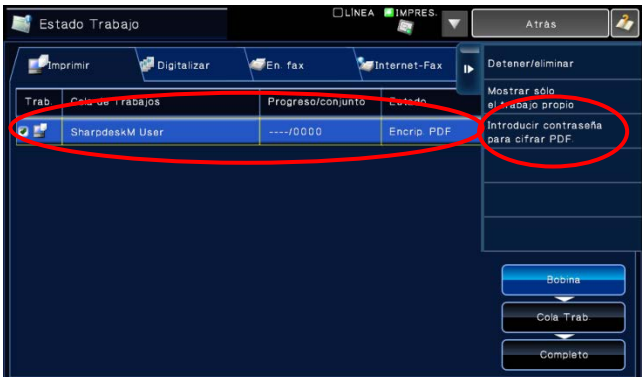

V. El cuadro de diálogo "Introduzca la contraseña". se visualiza. Pulse "OK" para empezar la impresión.

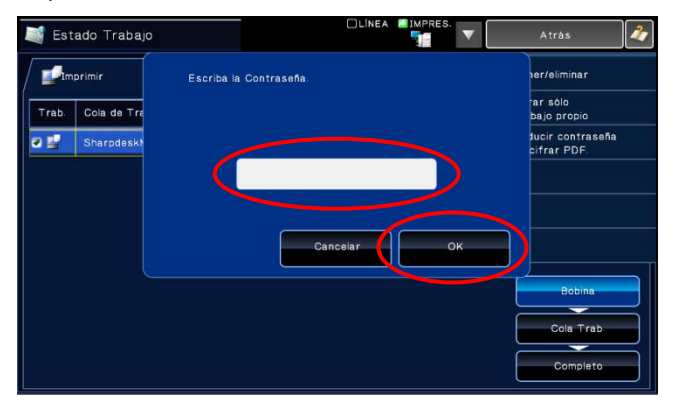

## <span id="page-36-0"></span>**9.2 Impresión de una foto**

Se pueden imprimir las fotos almacenadas en la carpeta "Fotos" en su dispositivo móvil. Nota: Se pueden imprimir los formatos de archivo JPEG, TIFF y PNG.

I. Pulse "Seleccionar foto".

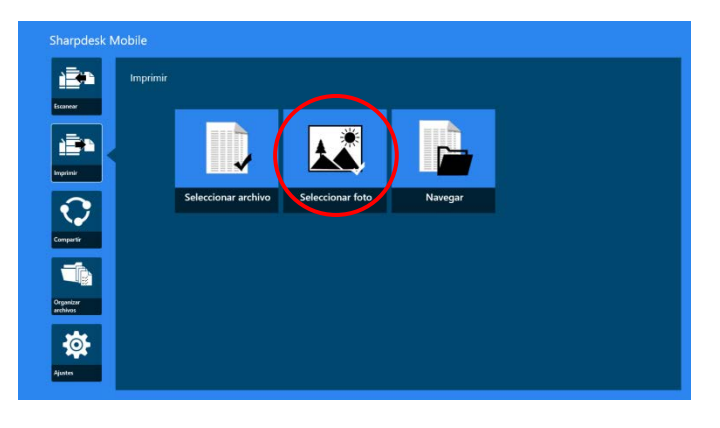

II. Aparece una lista de las fotos almacenadas en el dispositivo móvil. Pulse sobre una miniatura para obtener una vista previa de la imagen.

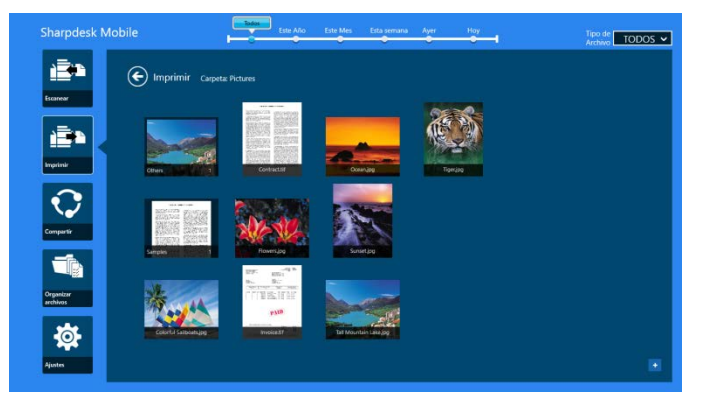

Nota: La vista previa no se visualizar si el dispositivo no dispone de suficiente memoria libre.

III. Consulte el paso [IV](#page-31-0) del apartado [9.1](#page-29-1) para los siguientes pasos.

#### <span id="page-37-0"></span>**9.3 Impresión de páginas Web**

Se pueden imprimir las páginas de Internet por la cuales se navegó en Internet Explorer en Windows 8 (toque o haga clic en el mosaico [Internet Explorer]), o Microsoft Edge en Windows 10 (toque o haga clic en el mosaico [Microsoft Edge]). Puede imprimir sólo una página en Internet a la vez.

Nota: No puede imprimir una página web con Sharpdesk Mobile utilizando Internet Explorer abierto en el modo de escritorio.

I. Escriba una URL de la página en Internet en el Internet Explorer (o Microsoft Edge) para abrir la página de Internet.

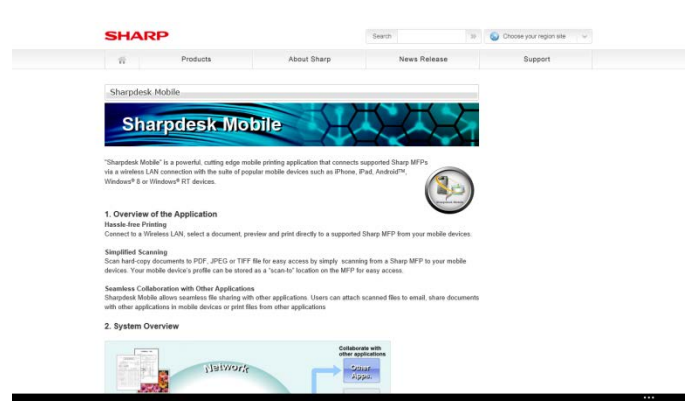

II. Deslice la pantalla desde el borde derecho para mostrar el acceso y, a continuación, pulse "Compartir". En Microsoft Edge, toque el ícono "Compartir" en la esquina derecha de la barra de direcciones.

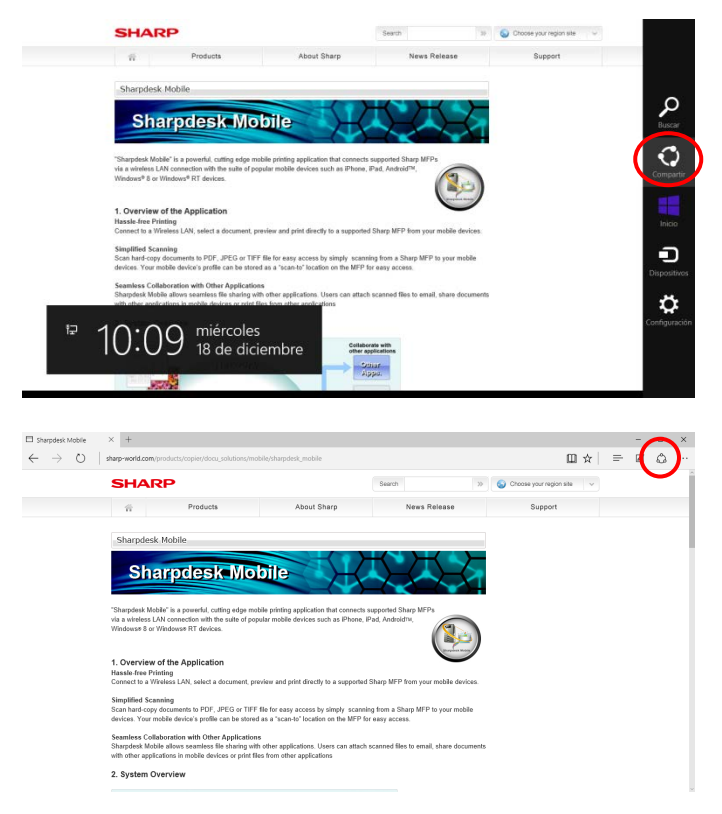

III. Las aplicaciones disponibles aparecen en una lista en el acceso a Compartir. Seleccione "Sharpdesk Mobile".

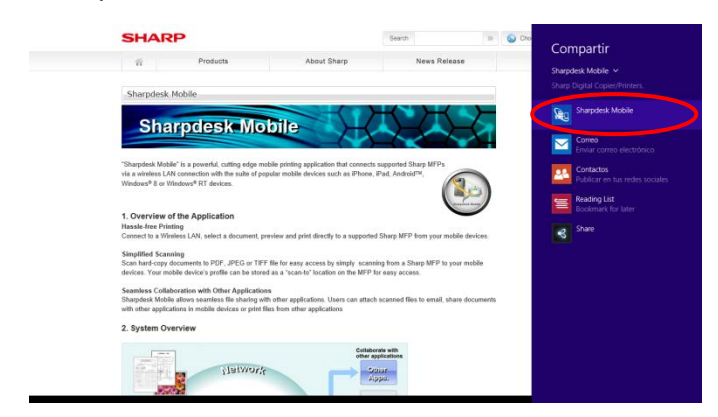

IV. La aplicación Sharpdesk Mobile se abre en el acceso a Compartir. Pulse "Imprimir" en la AppBar.

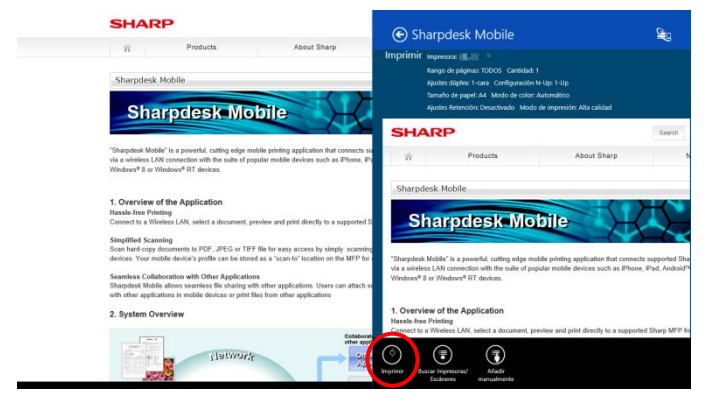

V. Consulte el paso [IV](#page-31-0) del apartado [9.1](#page-29-1) para los siguientes pasos.

#### <span id="page-39-0"></span>**9.4 Impresión de correos electrónicos**

Los correos electrónicos recibidos en la aplicación estándar de correo se pueden imprimir.

Nota: Su dispositivo móvil necesita una conexión a Internet para recibir correos electrónicos.

Nota: No puede enviar correos electrónicos desde esta aplicación.

Nota: Esta característica no está disponible en Windows 10.

Solo puede imprimir un correo electrónico a la vez.

Los pasos del [I](#page-39-1) al [IV](#page-40-0) son operaciones que se realizan dentro de la aplicación de correo.

<span id="page-39-1"></span>I. Explore los correos electrónicos en la aplicación de correo (pulse o haga clic en el icono [Correo]).

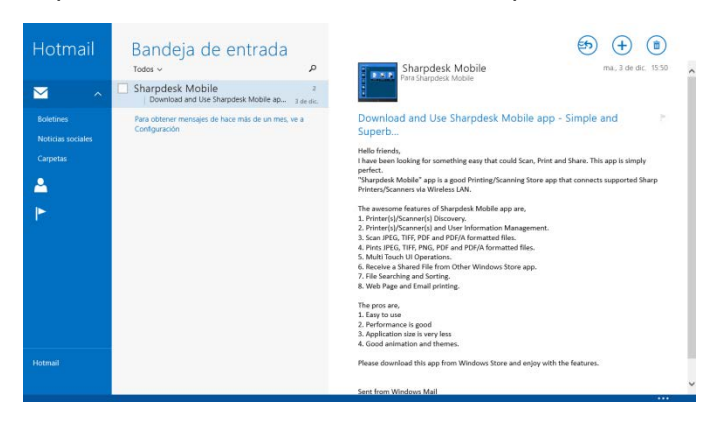

II. Con la función táctil o el ratón, arrastre el puntero para seleccionar el área del correo electrónico que desea imprimir.

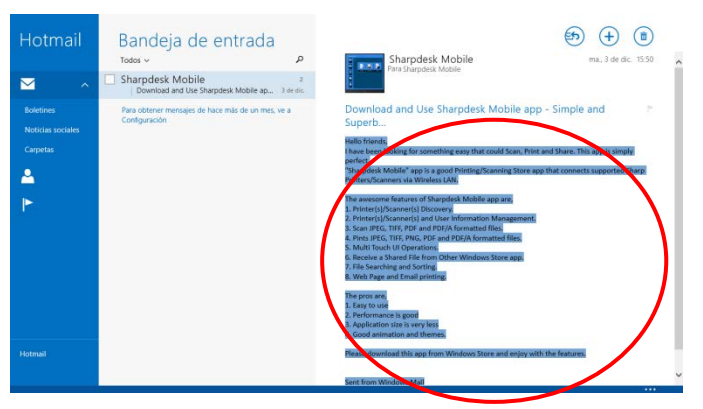

III. Deslice la pantalla desde el borde derecho para mostrar el acceso y, a continuación, pulse "Compartir".

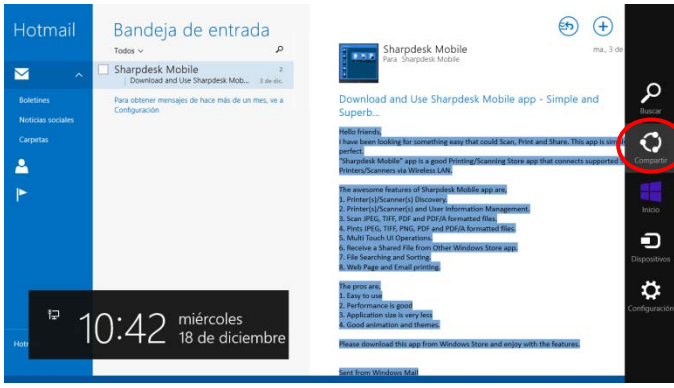

<span id="page-40-0"></span>IV. Las aplicaciones disponibles aparecen en una lista en el acceso a Compartir. Seleccione "Sharpdesk Mobile".

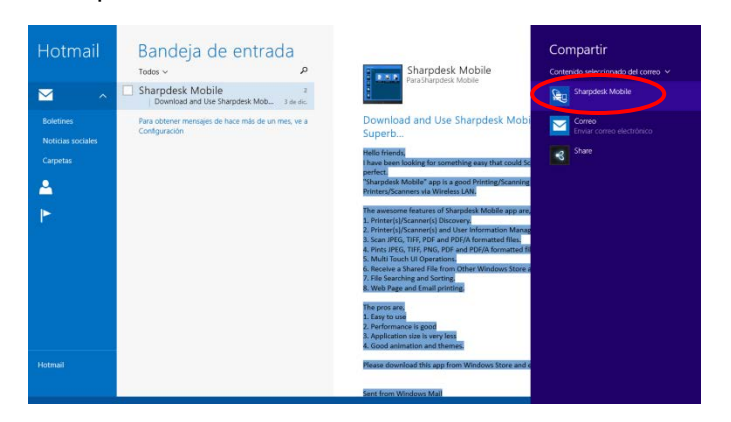

V. La aplicación Sharpdesk Mobile se abre en el acceso a Compartir. Pulse "Imprimir" en la AppBar.

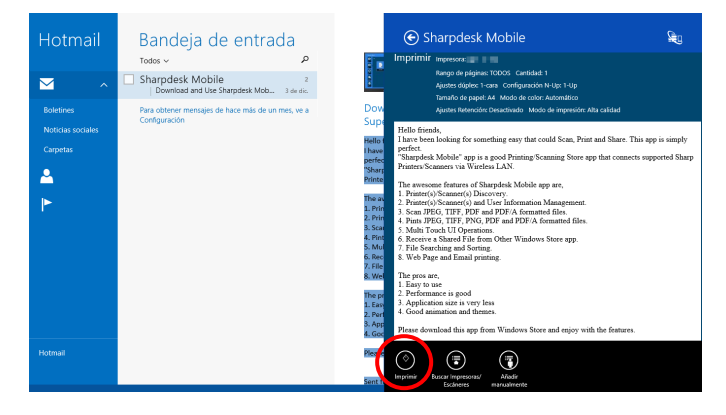

VI. Consulte el paso [IV](#page-31-0) del apartado [9.1](#page-29-1) para los siguientes pasos.

# <span id="page-41-0"></span>**9.5 Impresión de documentos guardados en otras carpetas**

Se pueden imprimir los documentos guardados en una carpeta del dispositivo distinta a la carpeta de SharpdeskMobile.

Los formatos de archivo soportados son JPEG, TIFF, PNG, PDF (incluyendo PDF compacto y PDF cifrado) y Archivo OOXML (DOCX, XLSX,PPTX).

I. Pulse "Explorar".

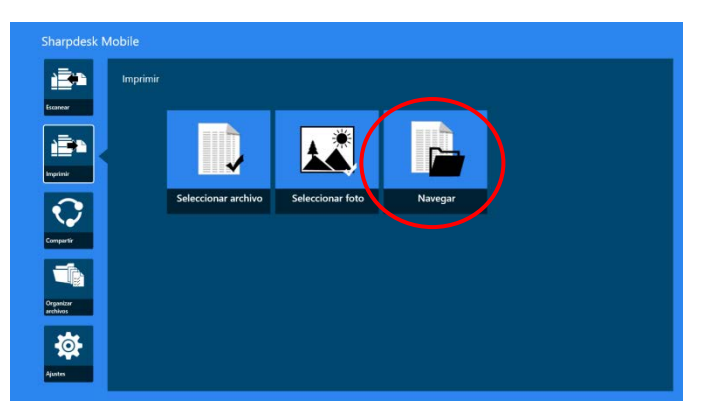

II. Se listan los archivos y carpetas almacenadas en la carpeta Documentos (carpeta SharpdeskMobile en Windows 10). En Windows 10, se exhibirá el cuadro de diálogo Abrir archivo para seleccionar un archivo.

Puede examinar cualquier carpeta del dispositivo a la que tenga acceso pero solo aparece una lista de los archivos con un formato de archivo compatible.

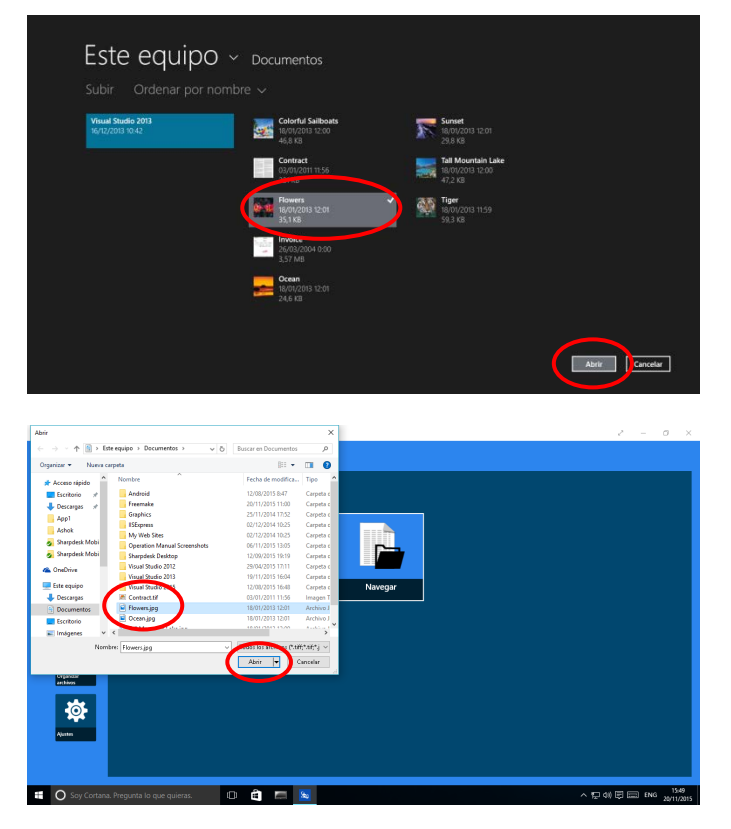

III. Pulse para seleccionar un archivo y pulse "Abrir". Se mostrará una vista previa del archivo seleccionado.

Para obtener una vista previa, consulte el Apartado [12.3.](#page-50-0)

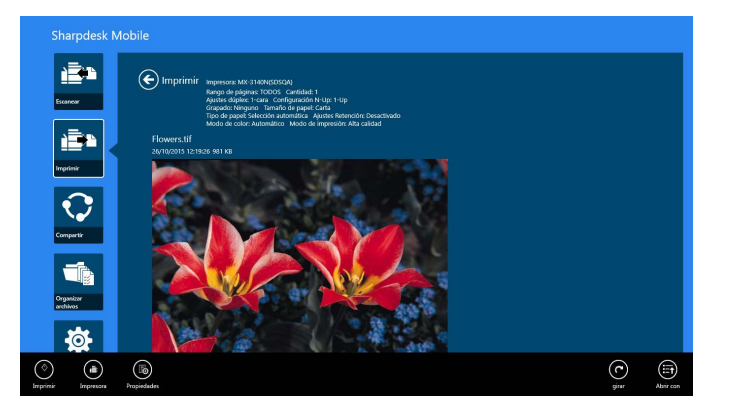

IV. Consulte el paso [IV](#page-31-0) del apartado [9.1](#page-29-1) para los siguientes pasos.

## <span id="page-43-0"></span>**10 Datos adjuntos al correo electrónico**

Los documentos guardados en esta aplicación se pueden adjuntar por correo electrónico.

Nota: La aplicación de correo electrónico debe configurarse previamente.

I. En Windows, pulse "Compartir".

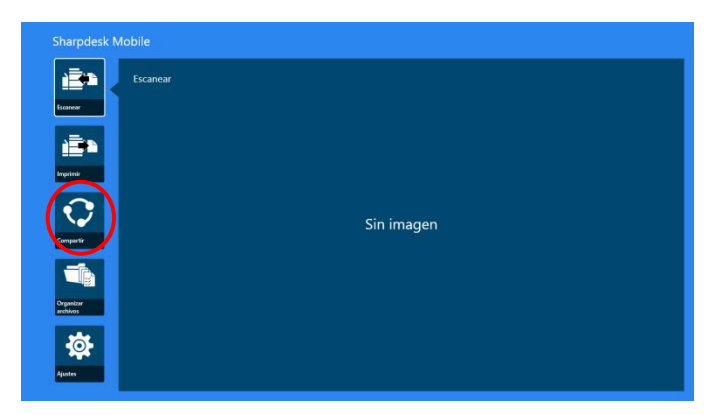

II. Toque "Seleccionar Archivo" para seleccionar un archivo desde la carpeta SharpdeskMobile, toque "Seleccionar Foto" para seleccionar una foto desde la carpeta "Fotos", o toque "Navegar" para seleccionar un archivo dese cualquier carpeta (Documentos por defecto) en su dispositivo.

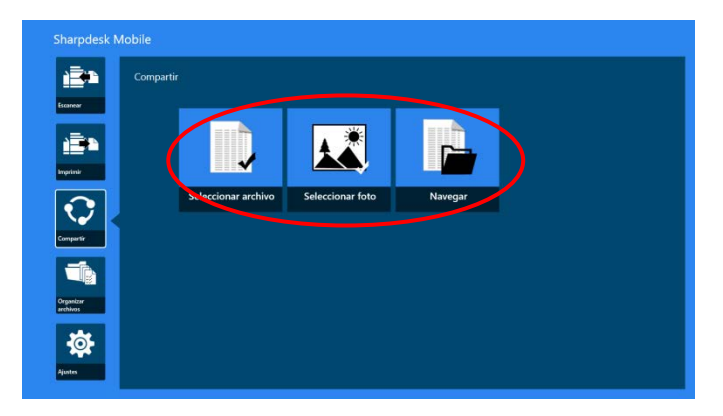

Se mostrará una vista previa del archivo seleccionado. Para obtener una vista previa, consulte el Apartado [12.3.](#page-50-0)

III. Al pulsar "Compartir" en la AppBar, aparece una lista con las aplicaciones disponibles en la parte derecha de la pantalla. Cuando pulsa cualquier aplicación de correo electrónico de la lista, se ejecuta la aplicación de correo electrónico seleccionada y se muestra un mensaje de correo electrónico con un archivo adjunto en el acceso a Compartir. Envíe el correo electrónico después de redactar el correo.

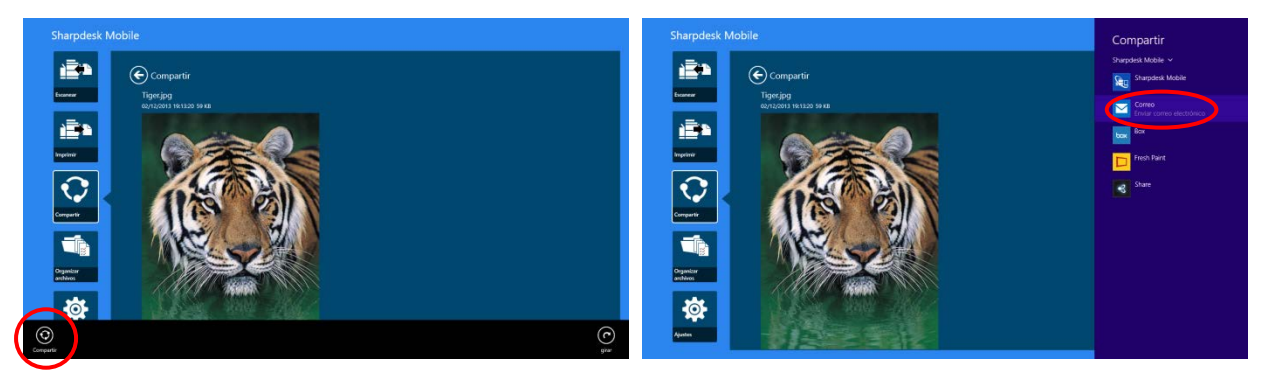

Nota: Esta aplicación solo puede compartir documentos con aplicaciones de Windows® Store.

# <span id="page-45-0"></span>**11 Envío a la aplicación**

Los documentos guardados en esta aplicación se pueden enviar a otra aplicación.

I. En la pantalla de inicio, pulse "Compartir".

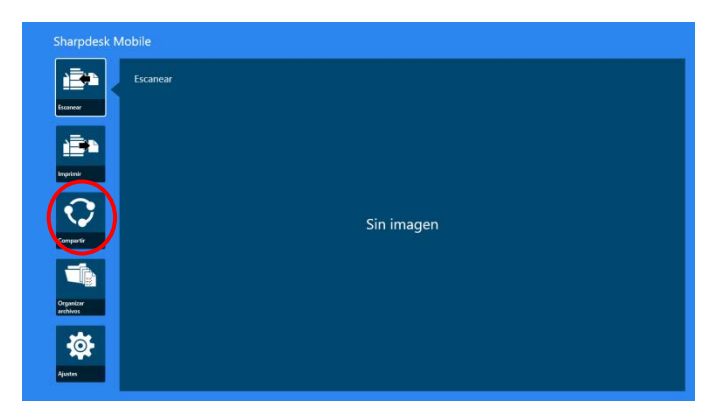

II. Toque "Seleccionar Archivo" para seleccionar un archivo desde la carpeta SharpdeskMobile, toque "Seleccionar Foto" para seleccionar una foto desde la carpeta "Fotos", o toque "Navegar" para seleccionar un archivo dese cualquier carpeta (Documentos por defecto) en su dispositivo.

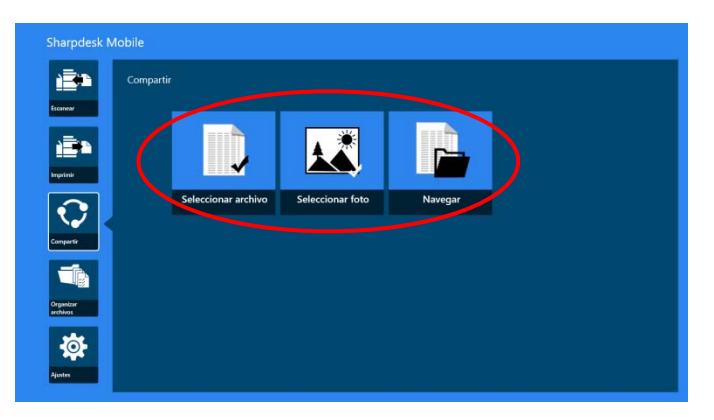

Se mostrará una vista previa del archivo seleccionado. Para obtener una vista previa, consulte el Apartado [12.3.](#page-50-0)

III. Pulse "Compartir" en la AppBar.

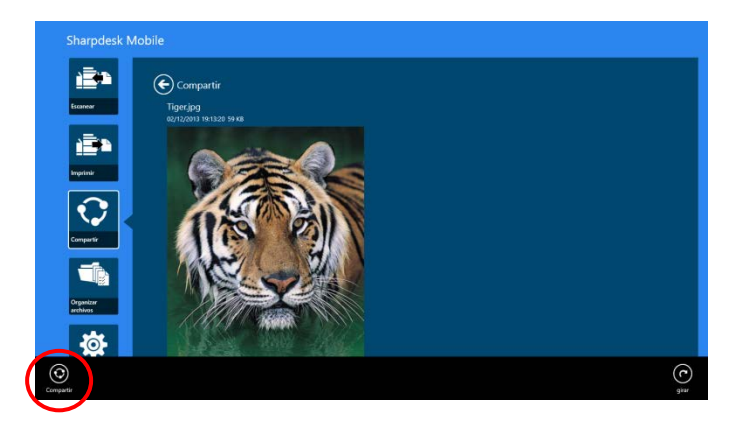

IV. Aparece una lista con las aplicaciones disponibles.

Para enviar el archivo a otra aplicación, seleccione una aplicación de la lista.

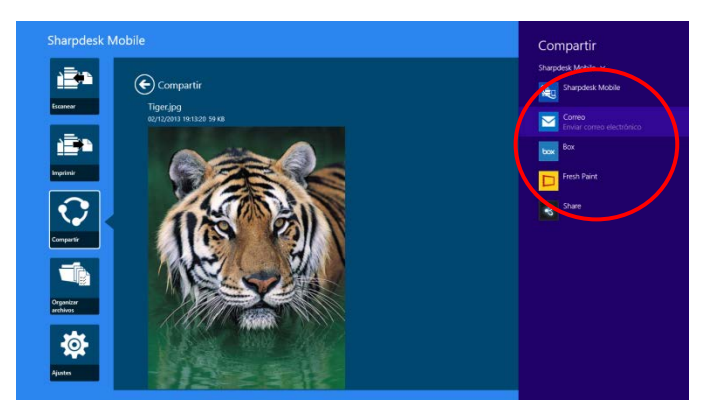

# <span id="page-47-0"></span>**12 Administración de archivos**

Se pueden administrar los archivos o carpetas almacenados en la aplicación. Las acciones disponibles incluyen mostrar una lista de archivos y carpetas almacenados en la aplicación, buscar archivos y carpetas, obtener una vista previa de los archivos, cambiar el obre de un archivo/carpeta, mover, eliminar o crear una carpeta.

Pulse "Administrar archivos" en la pantalla principal.

Toque "Seleccionar Archivo" para navegar por los archivos en la carpeta SharpdeskMobile. "Seleccionar Foto" para navegar por los archivos en la carpeta "Fotos". "Navegar" para navegar las carpetas en su dispositivo (Documentos por defecto).

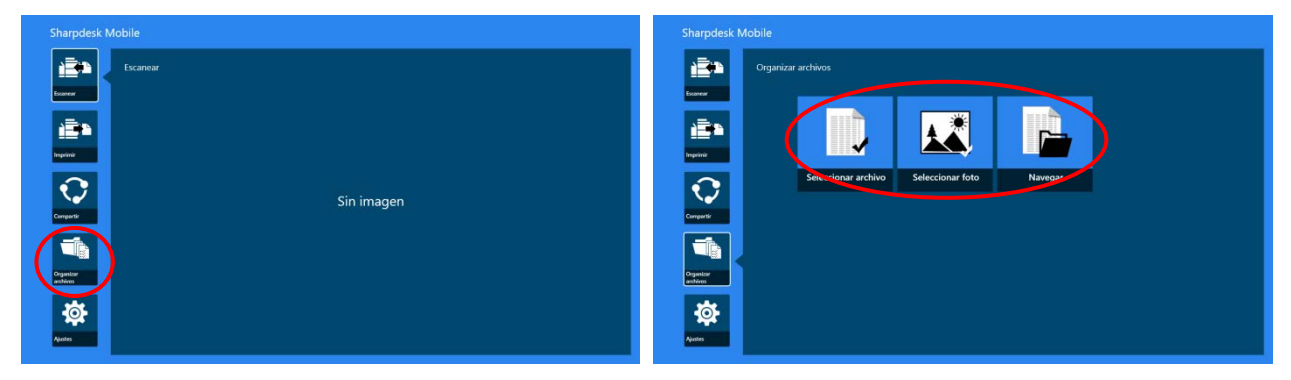

Los archivos y carpetas guardados en esta aplicación se muestran en una lista.

<span id="page-47-1"></span>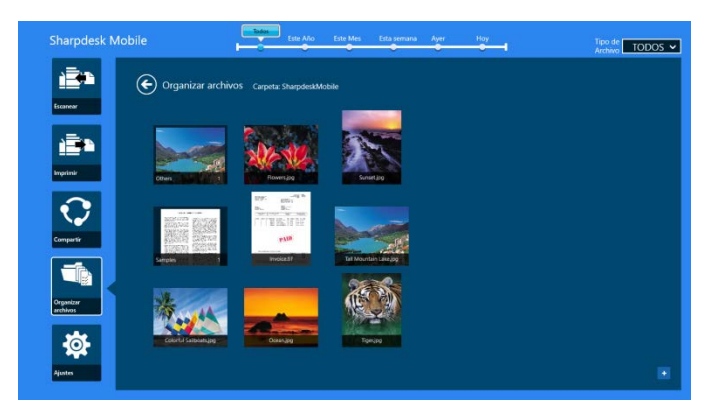

#### <span id="page-48-0"></span>**12.1 Modificación de la lista de carpetas/archivos**

Puede buscar archivos y carpetas, ordenar la lista de archivos y carpetas o cambiar vistas.

Nota: Para buscar archivos y carpetas, visite el apartado [12.2.](#page-49-0)

Nota: No es posible cambiar para examinar el almacenamiento de archivos/carpetas.

Para clasificar la lista de archivos/carpetas, deslice hacia arriba el borde inferior de la pantalla o haga clic derecho en el ratón para exhibir AppBar. (En Windows 10, AppBar se puede exhibir tocando la esquina izquierda de la barra de títulos y luego toque el menú "Comandos App".)

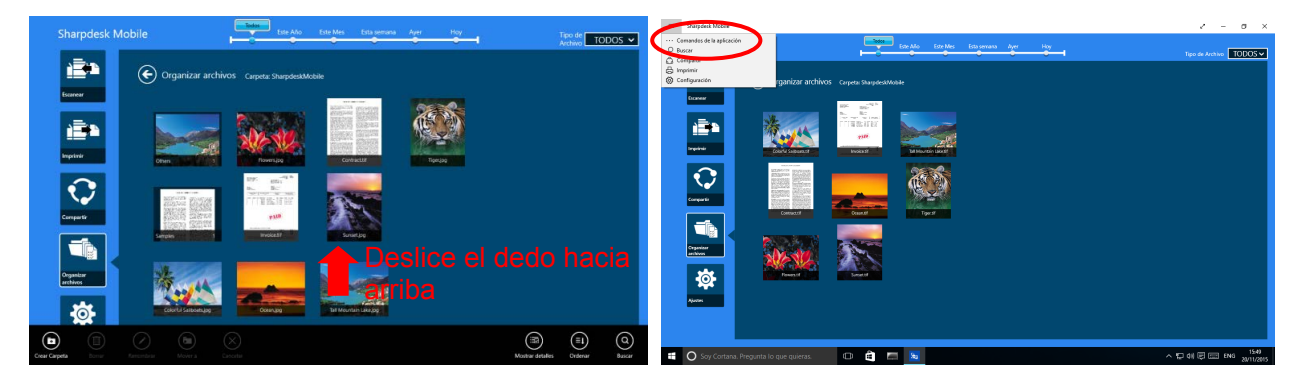

Pulse "Clasificar archivos". Puede seleccionar "Nombre", "Tipo", "Tamaño", "Fecha creada" o "Fecha modificada" como condición de clasificación y "Ascendente" o "Descendente" para el orden de clasificación.

Nota: "Tipo" solo se puede seleccionar si se ha seleccionado "Todo" en el filtro de tipo de archivo.

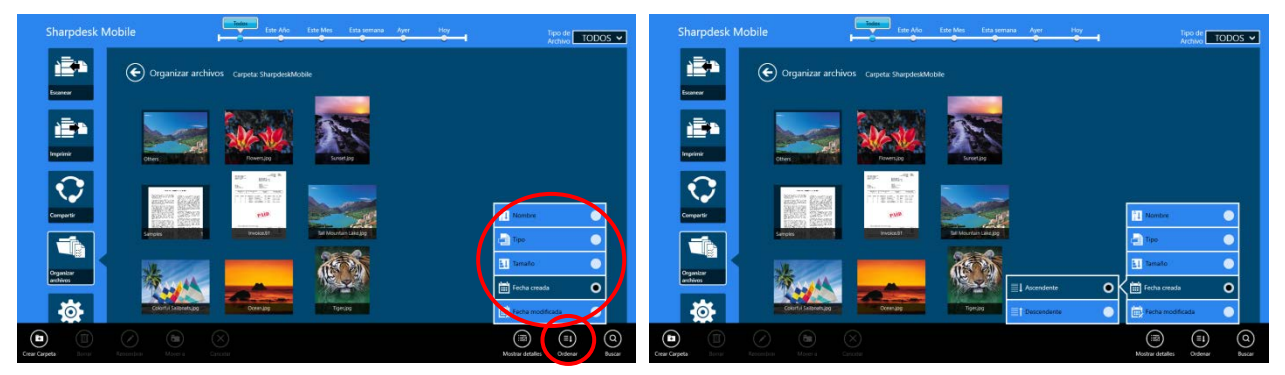

Existen dos maneras de filtrar la lista de archivos/carpetas:

 Si toca el filtro de la línea temporal en la pantalla superior, puede filtrar la lista por el momento en que se crearon los archivos o carpetas.

Puede seleccionar "Vista normal" y "Vista jerárquica": "Todo", "Este año", "Este mes", "Esta semana", "Ayer" y "Hoy" ("Hoy" es el valor predeterminado).

Puede seleccionar "Vista calendario" y "Vista circular": "Año", "Mes", "Semana" y "Día" ("Día" es el valor predeterminado).

 Al pulsar el filtro de tipo de archivo en la parte superior derecha de la pantalla, podrá filtrar la lista por tipos de archivo. Puede seleccionar "PDF", "JPEG", "TIFF", "PNG", "DOCX", "XLSX", "PPTX" y "ALL" ("ALL" es el valor predeterminado).

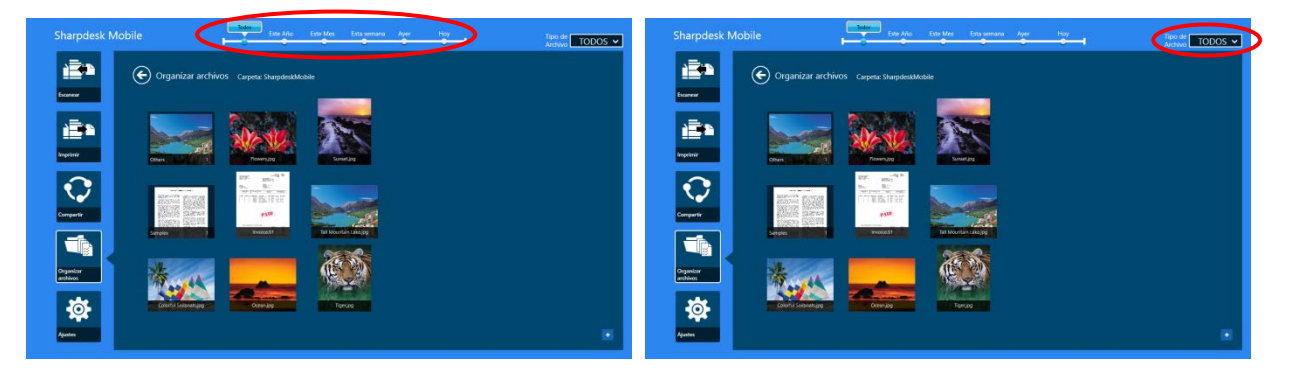

#### <span id="page-49-0"></span>**12.2 Búsqueda de archivos/carpetas**

Deslice hacia arriba desde el borde inferior de la pantalla o haga clic derecho en el ratón para exhibir el AppBar, y luego toque "Buscar". Este método se usa en Windows 8.1, pero para Windows 10, toque o haga clic en la esquina izquierda de la barra de títulos para exhibir el menú y luego seleccione "Buscar"para exhibir el acceso a Buscar.

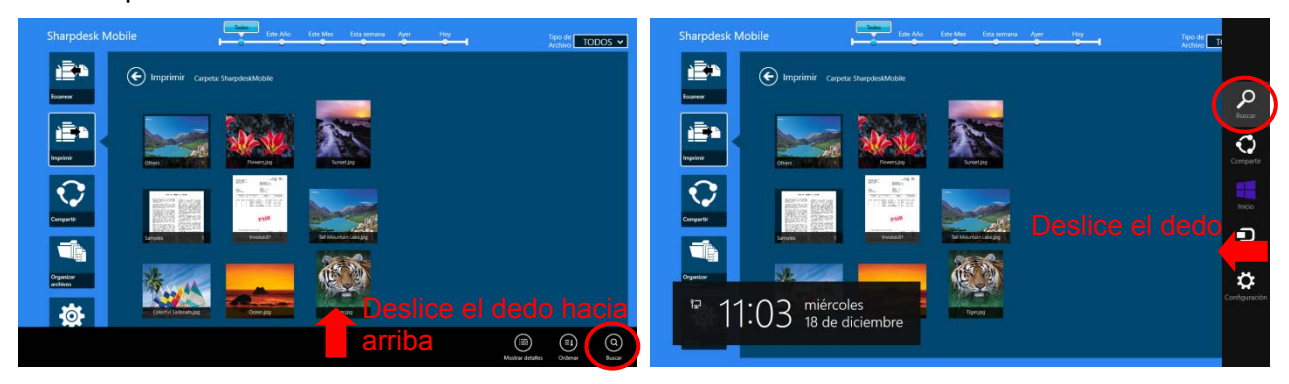

En Windows 10, toque la esquina izquierda de la barra de títulos para exhibir el menú y toque "Buscar" para exhibir el acceso a Buscar.

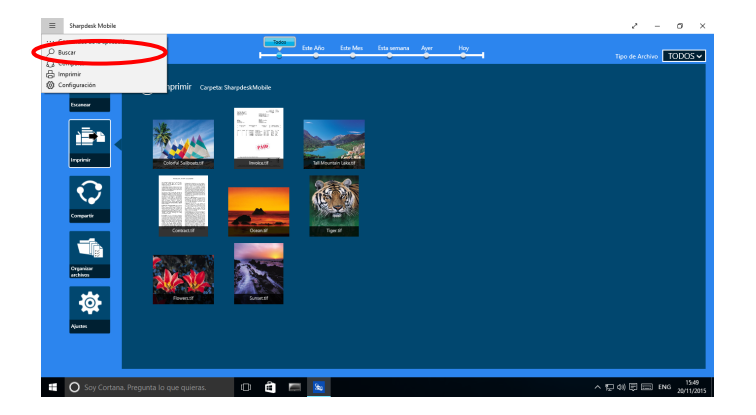

Se exhibirá el acceso a Buscar archivo Introduzca un nombre de archivo completo, o una parte del nombre que está buscando, los archivos que contienen la palabra ingresada será buscados desde la carpeta actual y las subcarpetas y luego serán exhibidos como una lista. Los resultados se pueden filtrar utilizando el filtro de tipo de archivo o de escala de tiempo.

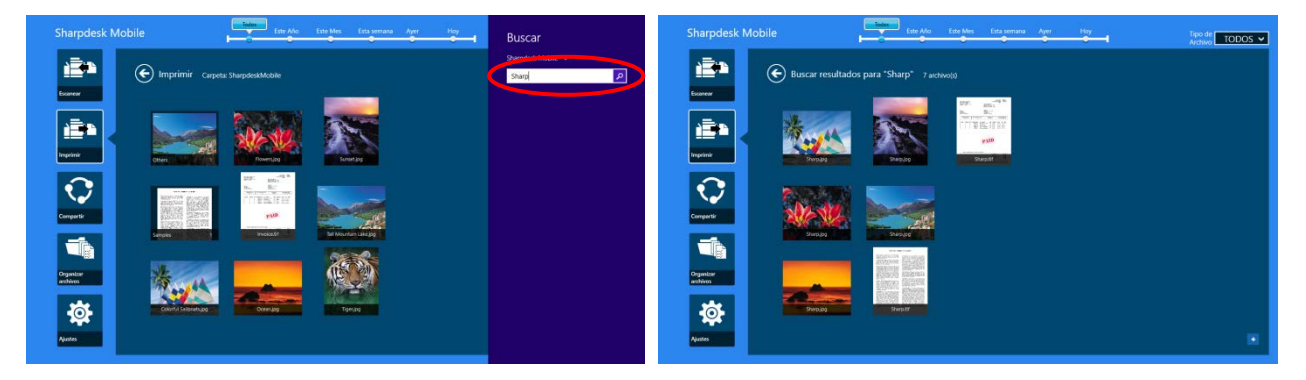

#### <span id="page-50-0"></span>**12.3 Vista previa de un archivo**

Puede obtener una vista previa de un archivo en la lista de archivos/carpetas.

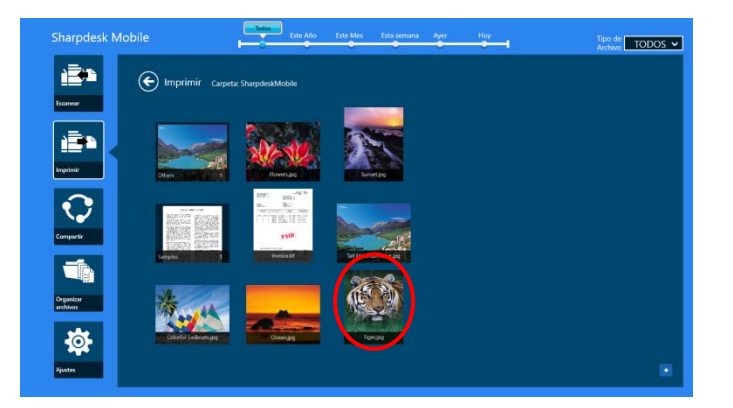

Nota: La vista previa no se visualizar si el dispositivo no dispone de suficiente memoria libre.

Utilice dos dedos para ampliar/reducir la vista previa de la imagen. (Deslizar hacia afuera/Deslizar hacia adentro)

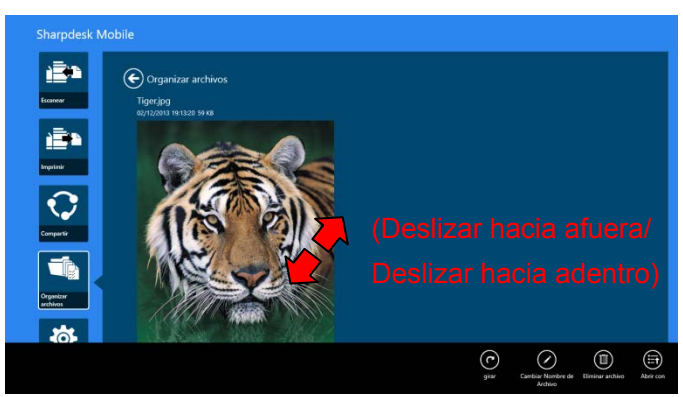

Pulse "girar" para girar la vista previa 90 grados en el sentido de las agujas del reloj.

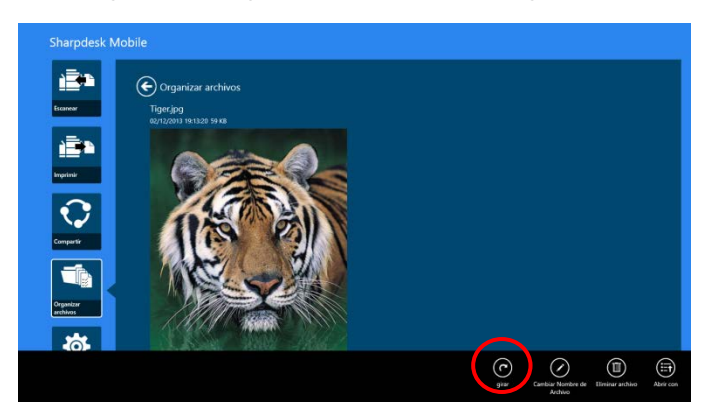

Nota: El tamaño original y/o la orientación de la imagen se conservan aunque se realice otra operación después de girar y/o ampliar o reducir la vista previa de la imagen.

Puede pulsar "Abrir con" para seleccionar una aplicación adecuada para obtener la vista previa del archivo.

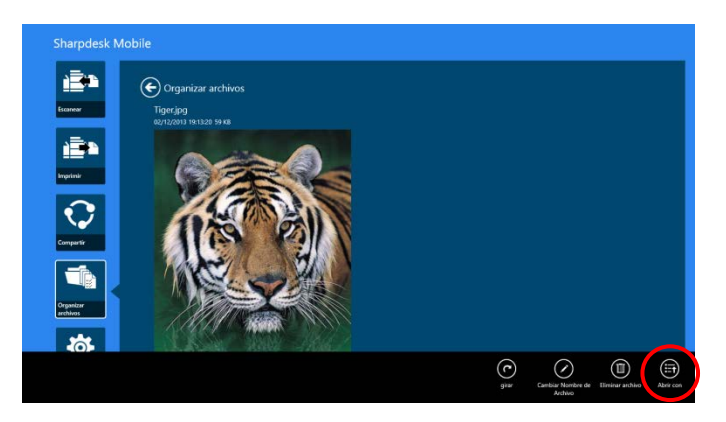

#### <span id="page-52-0"></span>**12.4 Cambio de nombre de un archivo/carpeta**

Nota: Solo puede cambiar el nombre de 1 archivo/carpeta en cada operación. No puede cambiar el nombre de varios archivos/carpetas a la vez.

<span id="page-52-1"></span>I. Deslice verticalmente el archivo o la carpeta que quiere renombrar.

Nota: Si se seleccionan múltiples archivos/carpetas, "Cambiar el nombre" no está disponible.

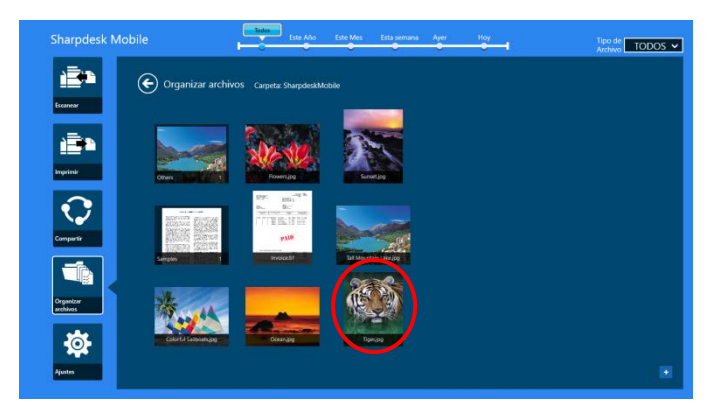

Nota: Si ha seleccionado "Explorar" pulse el icono del archivo y pulse "Abrir".

II. Pulse "Cambiar nombre" en la AppBar ("Cambiar nombre del archivo" al abrir el archivo desde "Explorar").

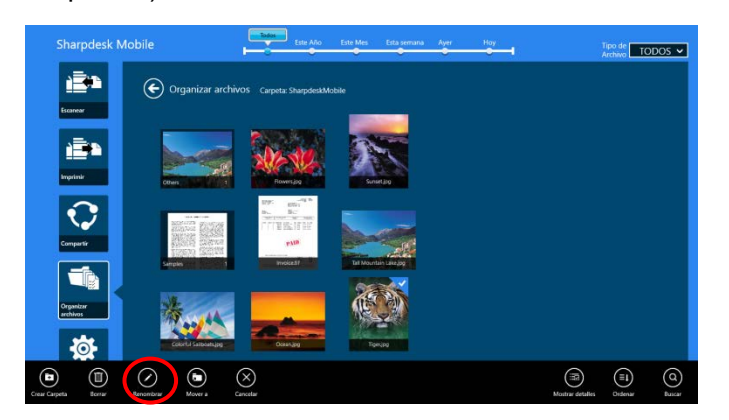

- 
- III. Se visualiza el cuadro de diálogo "Cambiar nombre del archivo (carpeta)". Introduzca un nombre nuevo.

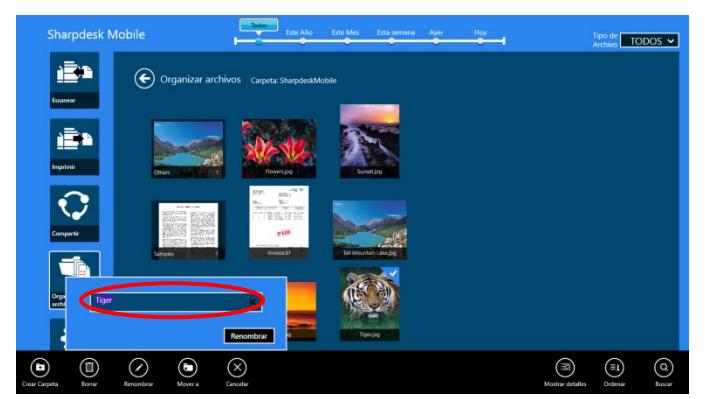

IV. Pulse "Cambiar nombre" para cambiar el nombre.

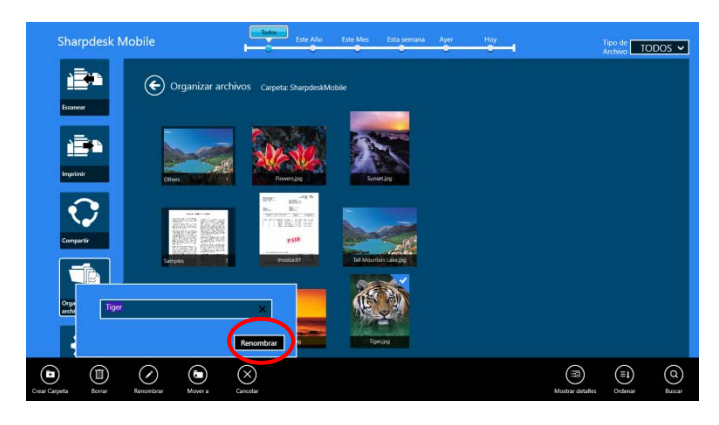

También puede cambiar el nombre de los archivos siguiendo estos pasos:

Pulse el archivo al que desea cambiar el nombre en el paso [I.](#page-52-1)

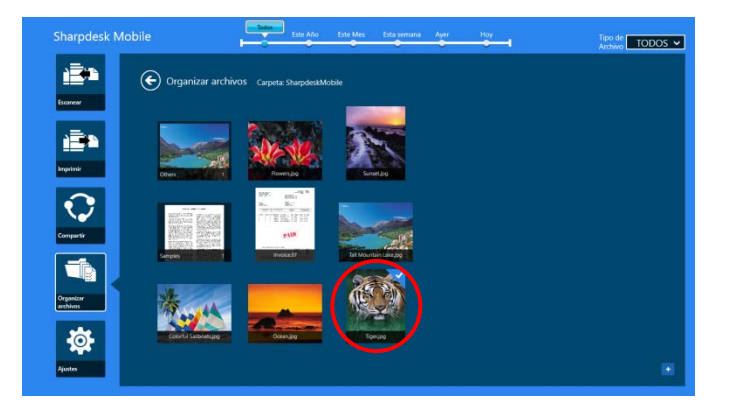

Visualizará una vista previa y la AppBar. Pulse "Cambiar el nombre" en la AppBar.

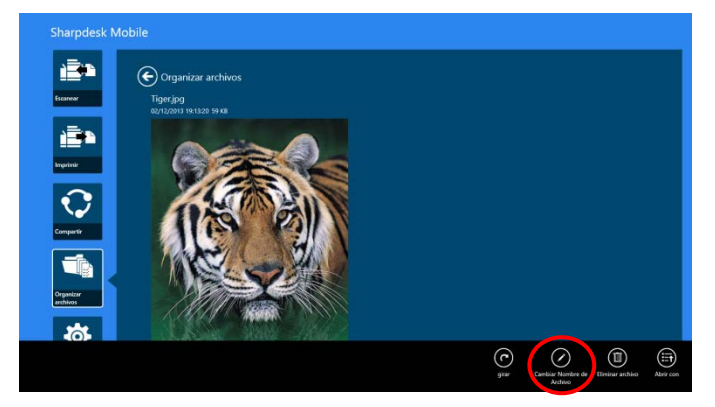

Visualizará un cuadro de texto encima de la vista previa de la imagen. Introduzca un nuevo nombre para el archivo.

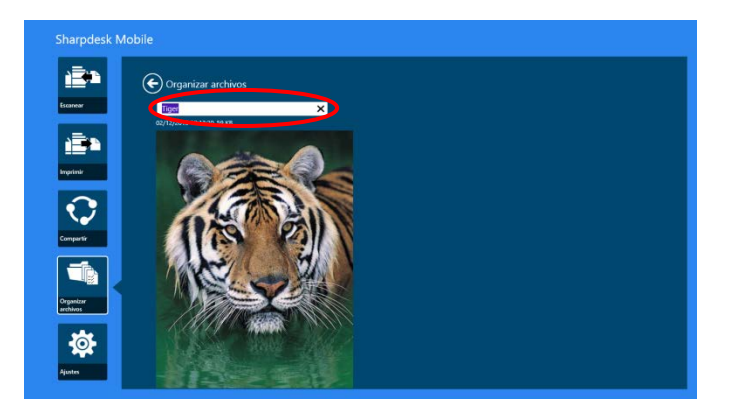

Nota: El nombre de extensión del archivo no puede modificarse.

### <span id="page-54-0"></span>**12.5 Desplazamiento de archivos/carpetas**

I. Deslice el dedo por los archivos/carpetas que desea mover. Se pueden seleccionar múltiples archivo/carpetas.

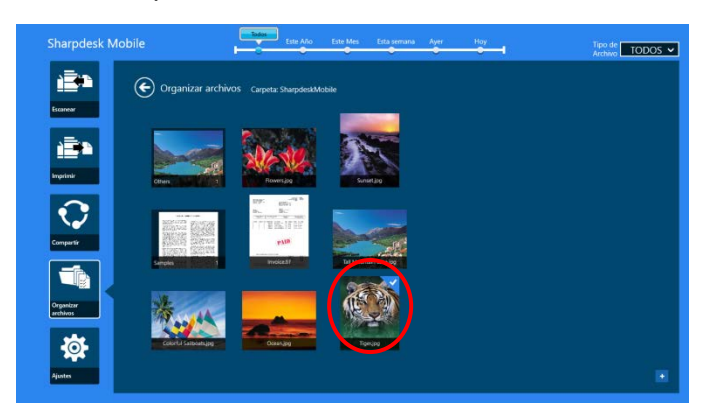

II. Pulse "Mover a " en la AppBar.

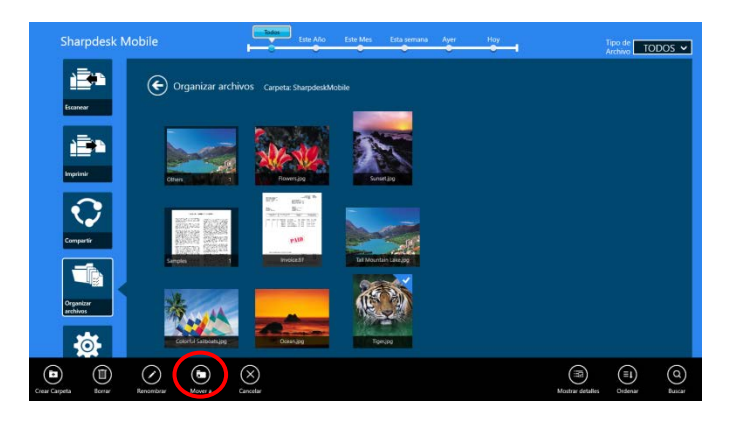

III. Seleccione un destino. Si "Carpeta SharpdeskMobile" está seleccionada, se visualizarán los archivos y carpetas de la carpeta SharpdeskMobile. Si selecciona "Biblioteca de imágenes", se visualizarán las imágenes de la carpeta Biblioteca de imágenes. Si "Otras carpetas" está seleccionado, se visualizarán los archivos y carpetas de la carpeta Mis documentos. Desplácese hasta la carpeta de destino y, a continuación, pulse "mover aquí" para mover las carpetas/archivos de destino.

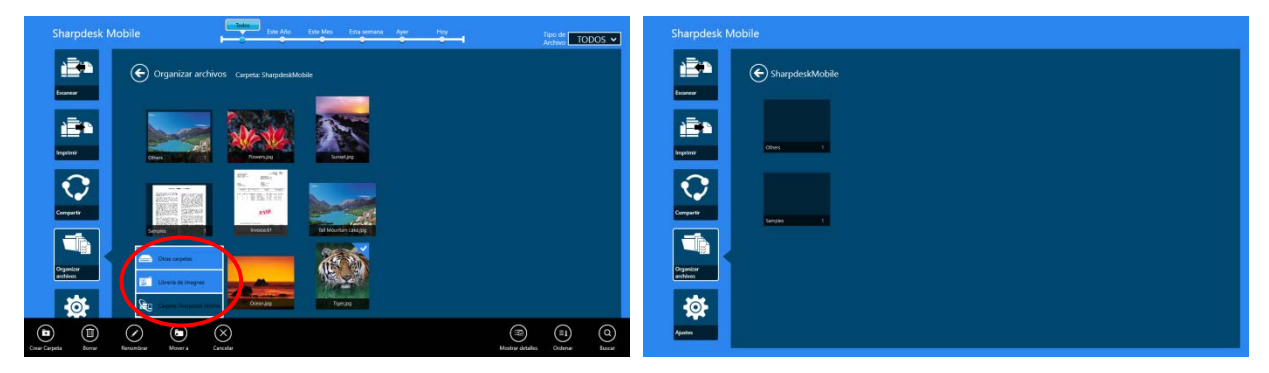

#### <span id="page-55-0"></span>**12.6 Eliminación de archivos/carpetas**

I. Deslice el dedo hacia arriba en los archivos o carpetas que desea eliminar. Se pueden seleccionar múltiples archivos/carpetas.

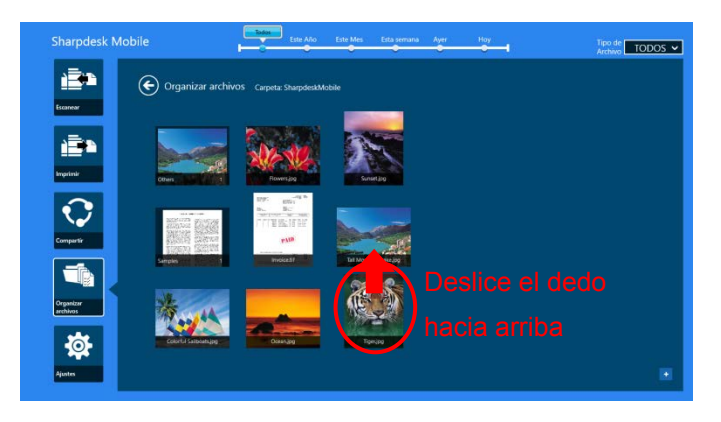

II. Pulse "Eliminar" en la AppBar. Aparecerá el cuadro de diálogo "Está a punto de eliminar el archivo/carpeta"; pulse "Eliminar" para eliminar los archivos/carpetas seleccionados.

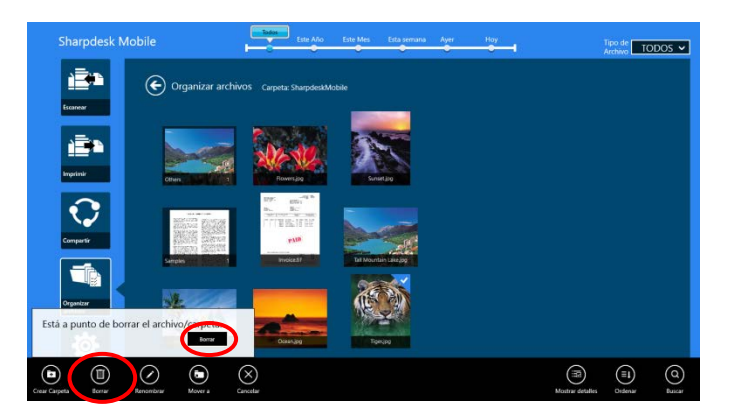

Dispone de una opción para obtener una vista previa de un archivo antes de eliminarlo: Pulse "Eliminar este archivo" en la pantalla de la vista previa (consulte el apartado [12.3\)](#page-50-0).

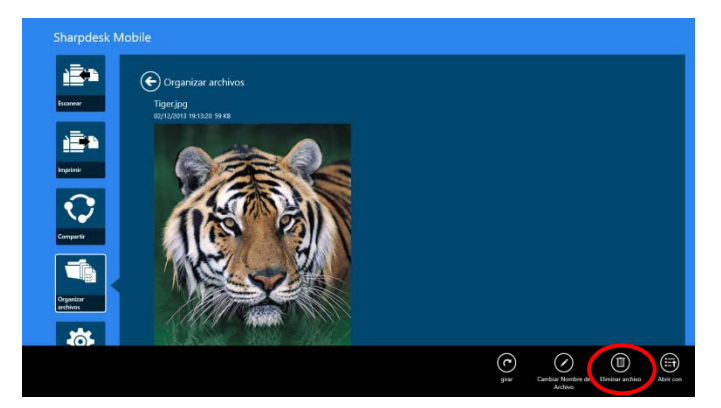

## <span id="page-57-0"></span>**12.7 Creación de una carpeta**

I. Toque "Seleccionar Archivo" para navegar por los archivos en la carpeta SharpdeskMobile o "Seleccione Foto" para navegar por la carpeta "Fotos". Mueva la carpeta bajo la que desea crear una nueva carpeta.

Nota: Si se selecciona "Navegar" en Windows 8.1, no se podrá crear una carpeta. En Windows 10, se exhibirá el cuadro de diálogo Abrir Archivo y se podrá crear una carpeta en el cuadro de diálogo.

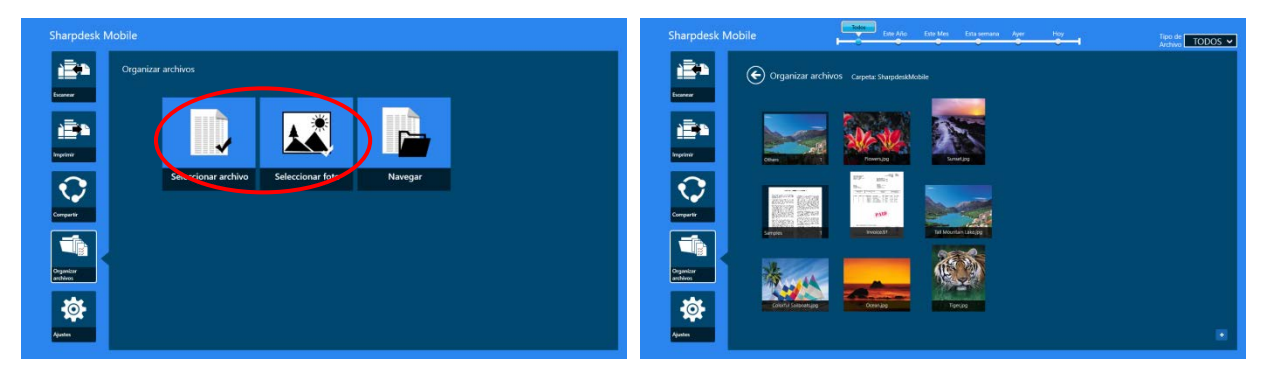

II. Pulse "Crear carpeta" en la AppBar.

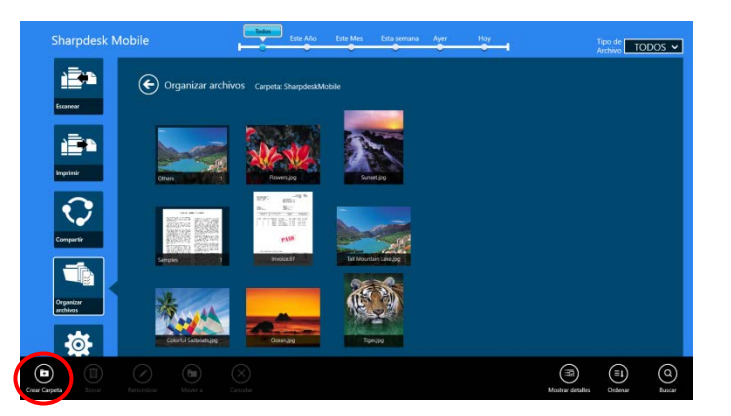

III. Se visualizará el cuadro de diálogo "Crear carpeta". Escriba el nombre de la nueva carpeta y, a continuación, pulse "Crear carpeta" para crear la carpeta.

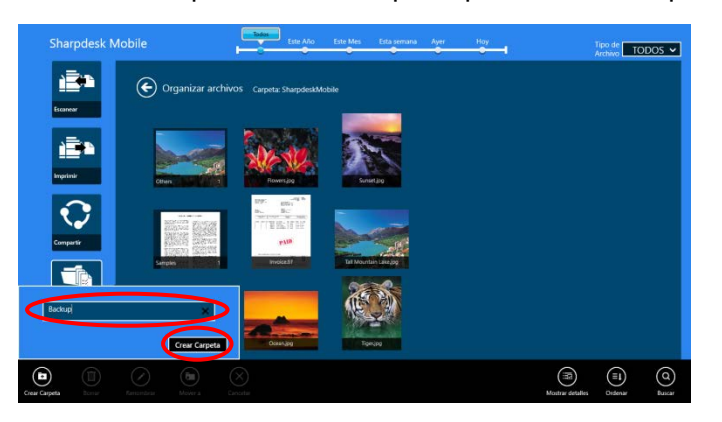

# <span id="page-58-0"></span>**13 Impresión desde una aplicación externa**

Los datos enviados desde otras aplicaciones en su dispositivo móvil se pueden imprimir desde esta aplicación.

- I. Abra el archivo que desea imprimir (JPEG, TIFF, PNG, PDF, DOCX, XLSX o PPTX) en otra aplicación.
- II. Realice los pasos para compartir el (los) archivo(s). ("Biblioteca de archivos" se usa como ejemplo en Windows 8.1.)

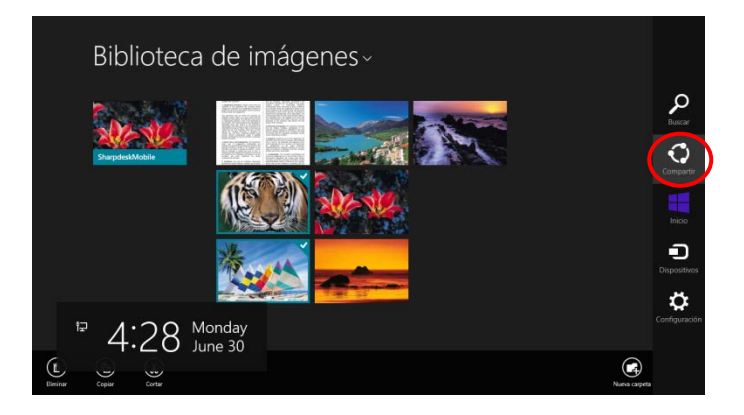

III. Las aplicaciones disponibles aparecen en una lista en el acceso a Compartir. Seleccione "Sharpdesk Mobile".

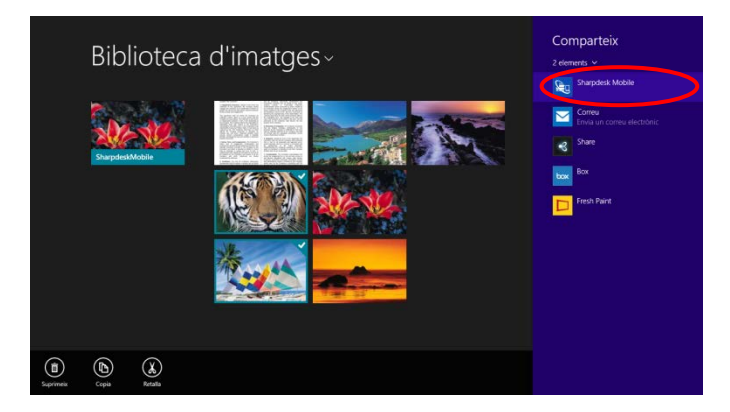

IV. La aplicación aparece en el acceso a Compartir. Pulse "Imprimir" en la AppBar.

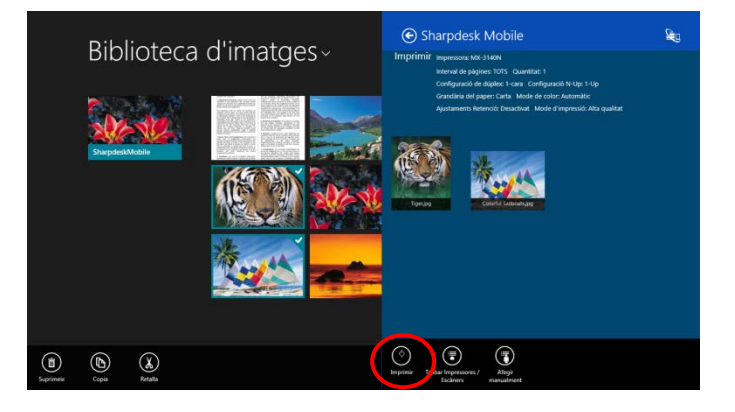

V. Consulte el paso [IV](#page-31-0) o más adelante en el apartado [9.1](#page-29-1) para los siguientes pasos.

Manual de uso de Sharpdesk Mobile V2.2

Microsoft, Windows and Internet Explorer are registered trademarks of Microsoft Corporation in the United States and other countries.

Sharpdesk is a trademark or registered trademark of Sharp Corporation in the U.S. and other countries.

All other company names, products, services and logos used herein are trademarks or registered trademarks of their respective owners.

WN0220ES-001